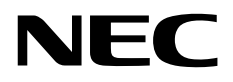

Intel® Optane™ Memory and Storage Management メンテナンスガイド

> 2024 年 4 月 第 3 版 Copyright © NEC Corporation 2023-2024.

#### 商標

Intel®、Intel ロゴ、およびその他の Intel のマークは、Intel Corporation またはその子会社のアメリカ合衆国およびそ の他の国/地域における商標または登録商標です。

Optane は米国 Intel Corporation の米国およびその他の国における商標または登録商標です。

Microsoft とそのロゴおよび、Windows は米国 Microsoft Corporation の米国およびその他の国における登録商標です。

その他、記載の会社名および商品名は各社の商標または登録商標です。

なお、本文には登録商標や商標に(TM)、(R)マークは記載しておりません。

#### ご注意

- 1. 本書の内容の一部または全部を無断転載することは禁止されています。
- 2. 本書の内容に関しては将来予告なしに変更することがあります。
- 3. NEC の許可なく複製、改変などを行うことはできません。
- <span id="page-1-0"></span>4. 本書の内容について万全を期して作成いたしましたが、万一ご不審な点や誤り、記載漏れなどお気づきのことがありましたら、お買い 求めの販売店にご連絡ください。
- 5. 運用した結果の影響については、[4](#page-1-0) 項に関わらず責任を負いかねますのでご了承ください。

本書は、「Intel Optane Memory and Storage Management」 について説明します。

なお、本書の内容は、オペレーティングシステムの機能や操作方法について十分に理解されている方を対象に記載しています。 オペレーティングシステムに関する操作方法や不明点については、それぞれのオンラインヘルプやマニュアルを参照してください。

## 目次

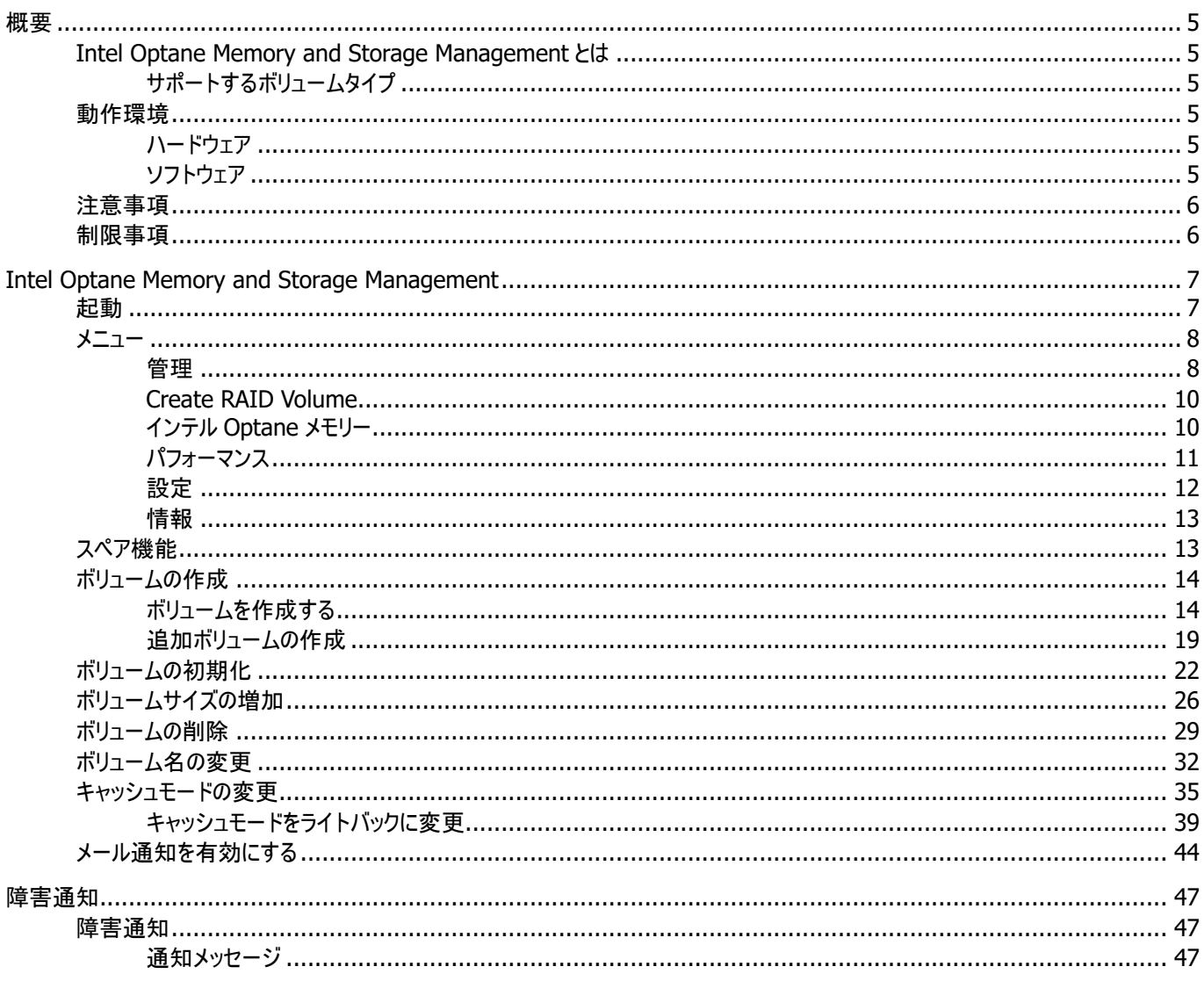

<span id="page-4-0"></span>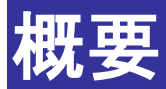

## <span id="page-4-1"></span>**Intel Optane Memory and Storage Management** とは

Intel Optane Memory and Storage Management は、RAID ボリュームの管理を行うためのアプリケーションです。Intel Optane Memory and Storage Management を使用することで、ストレージ構成の表示、作成、および 管理をすることができ ます。

#### <span id="page-4-2"></span>サポートするボリュームタイプ

Intel Optane Memory and Storage Management がサポートするボリュームタイプは、RAID1 です。

#### <span id="page-4-3"></span>動作環境

#### <span id="page-4-4"></span>ハードウェア

⚫ Intel RST を実装した本体装置

#### <span id="page-4-5"></span>ソフトウェア

Windows11

<span id="page-5-0"></span>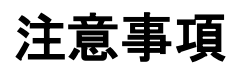

#### ・VMD リマッピング機能の注意事項

NVMe SSD 搭載モデルの装置では、Intel Optane Memory and Storage Management の VMD リマッピング機能をご使用できません。非サポート機能となりますので使用しないでください。 最新情報の画面が出た場合は、「今後はこのウィンドウを表示しない」にチェックを入れて、閉じてください。

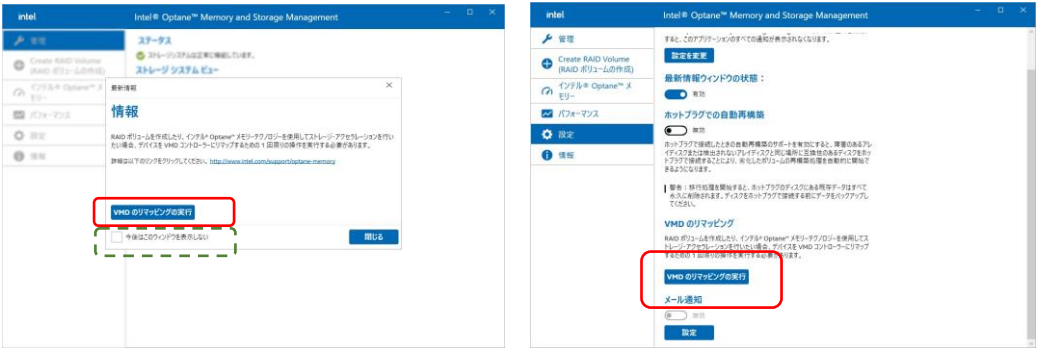

- ・メール通知機能の注意事項
	- メール通知機能をご使用時にメール通知を受信した場合は、メール内容だけでなく、 Intel Optane Memory and Storage Management 画面にて RAID 状況をご確認ください。
	- メール通知機能は、Intel Optane Memory and Storage Management 画面での RAID 状況確認が必要となるため推奨しません。

<span id="page-5-1"></span>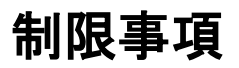

制限事項はありません。

# <span id="page-6-0"></span>**Intel Optane Memory and Storage Management**

## <span id="page-6-1"></span>起動

Intel Optane Memory and Storage Management を起動するには、Windows の[スタート]メニューを開き、[すべてのアプ リ]→[Intel Optane Memory and Storage Management]の順に選択します。

アプリケーションにアクセスして機能を利用するには、管理者として実行を選択する必要があります。これには、管理者アカウント での使用が含まれます。

GUI が起動して[[管理](#page-7-1)]メニューが表示されます。

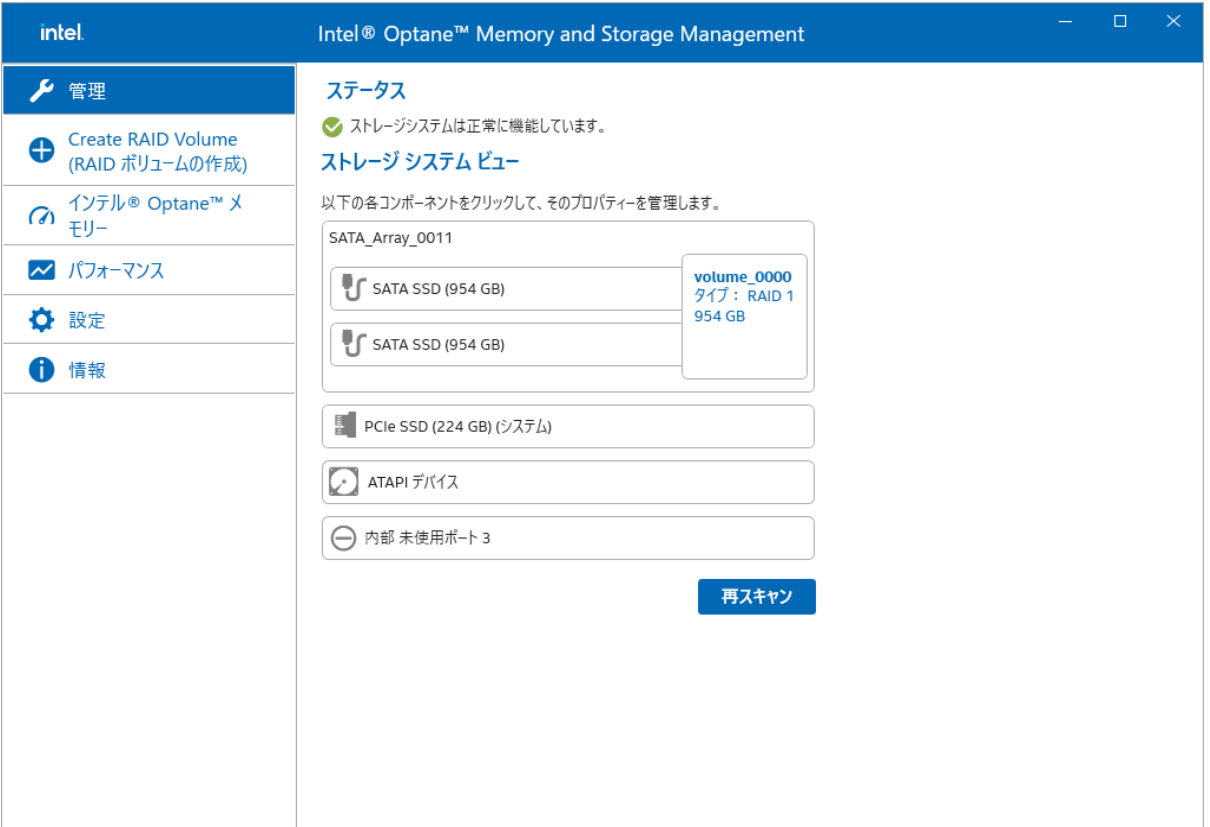

## <span id="page-7-0"></span>メニュー

Intel Optane Memory and Storage Management は、「管理」、「Create RAID Volume」、「インテル Optane メモリー」、 「パフォーマンス」、「設定」、「情報」のメニューがあります。

#### <span id="page-7-1"></span>管理

ストレージシステムとコーポネントの状態を表示し、アクションを実行します。

- ⚫ [ステータス]は、コンピューターのストレージシステムのステータスを表示します。
- ⚫ [ストレージシステムビュー]は、Intel RST によって制御されているコーポネントを表示します。
- ⚫ [再スキャン]を選択すると、ストレージビューが最新の状態に更新されます。

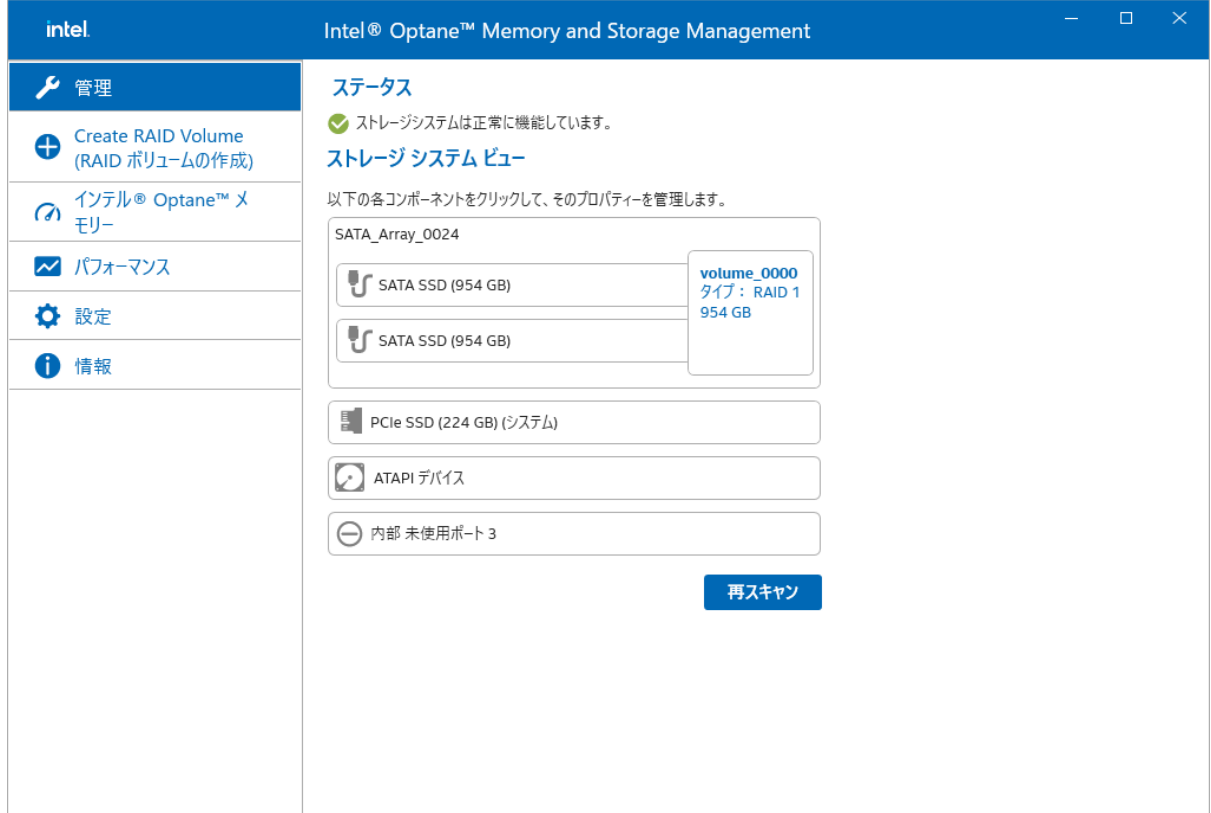

#### 表示されているコーポネントを選択すると、関連する詳細情報とアクションを表示します。 コンポーネントの右に表示されたメニュー内からアクションを選択すると、アクションを実行します。

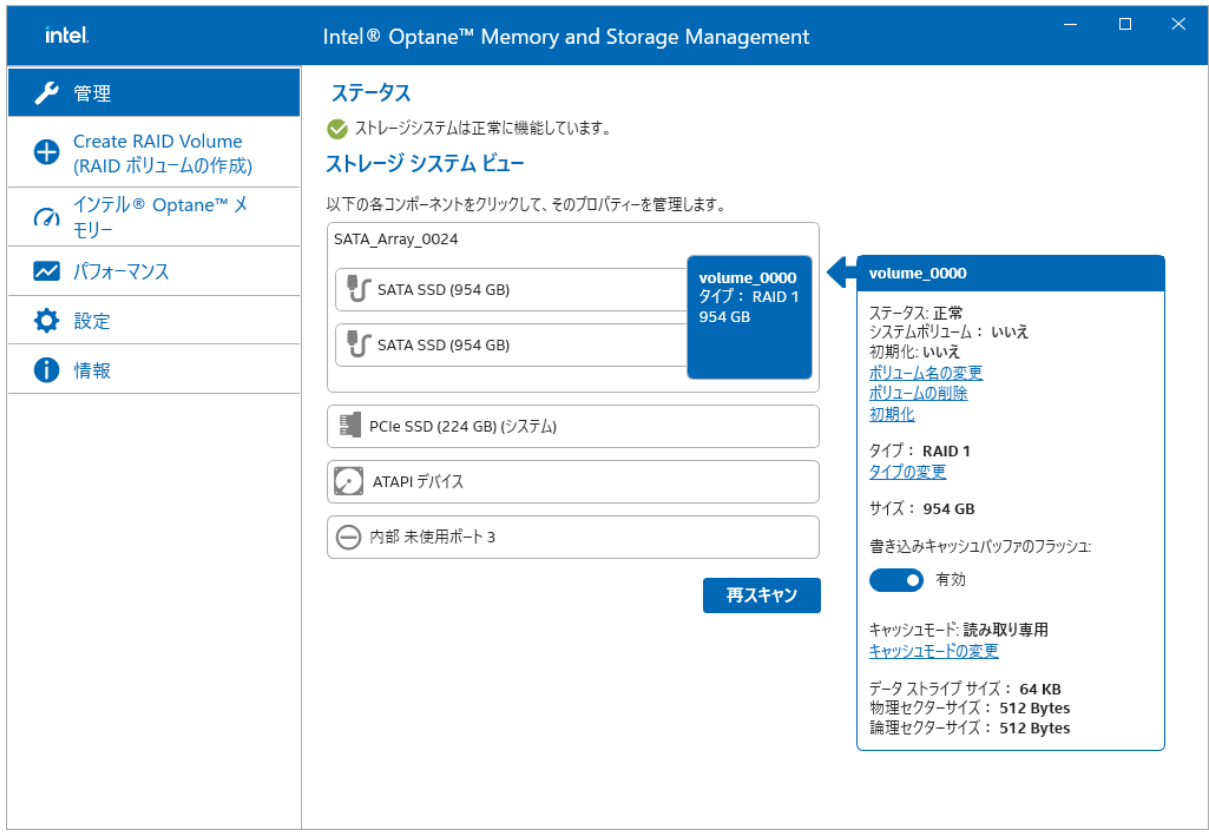

#### <span id="page-9-0"></span>**Create RAID Volume**

RAID ボリュームを作成します。

詳しくは、[[ボリュームを作成する](#page-13-1)]を参照してください。

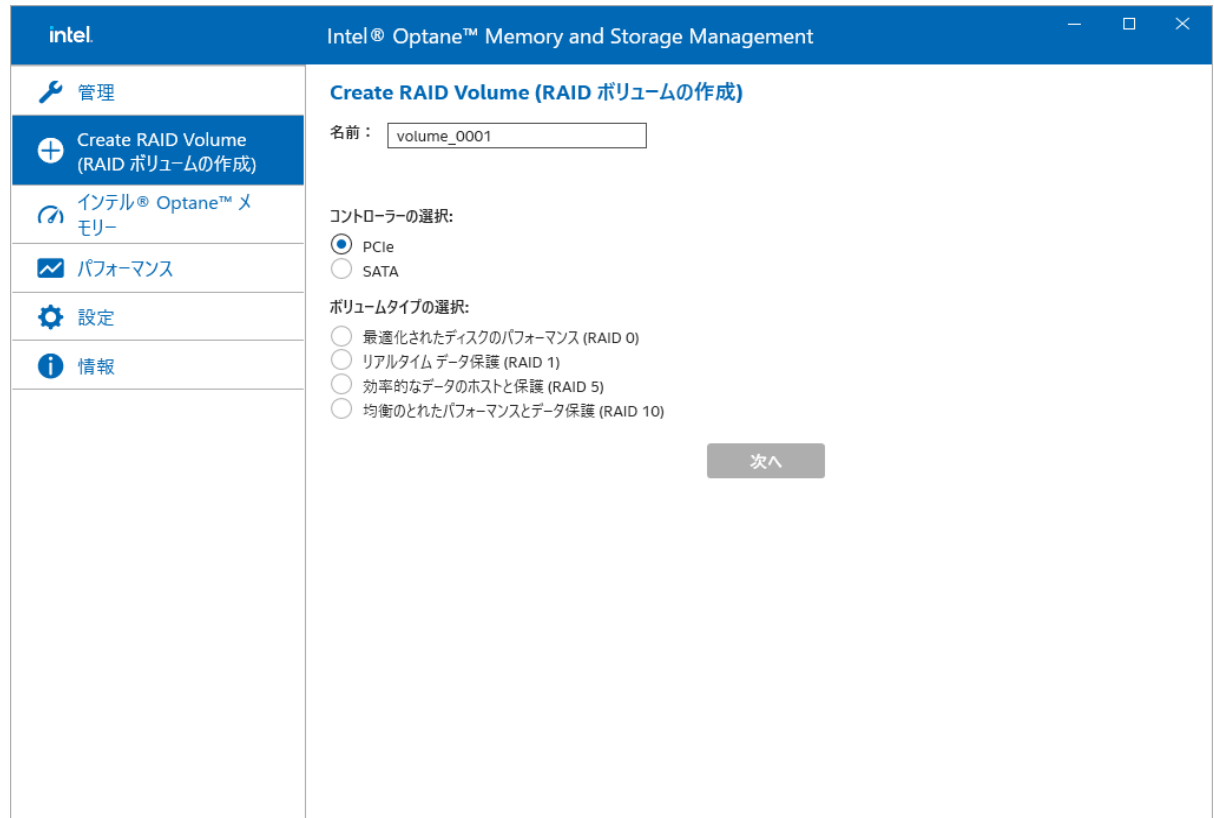

#### <span id="page-9-1"></span>インテル **Optane** メモリー

この機能は非サポートです。

<span id="page-10-0"></span>SATA デバイスのリンク電源管理の有効/無効を設定します。

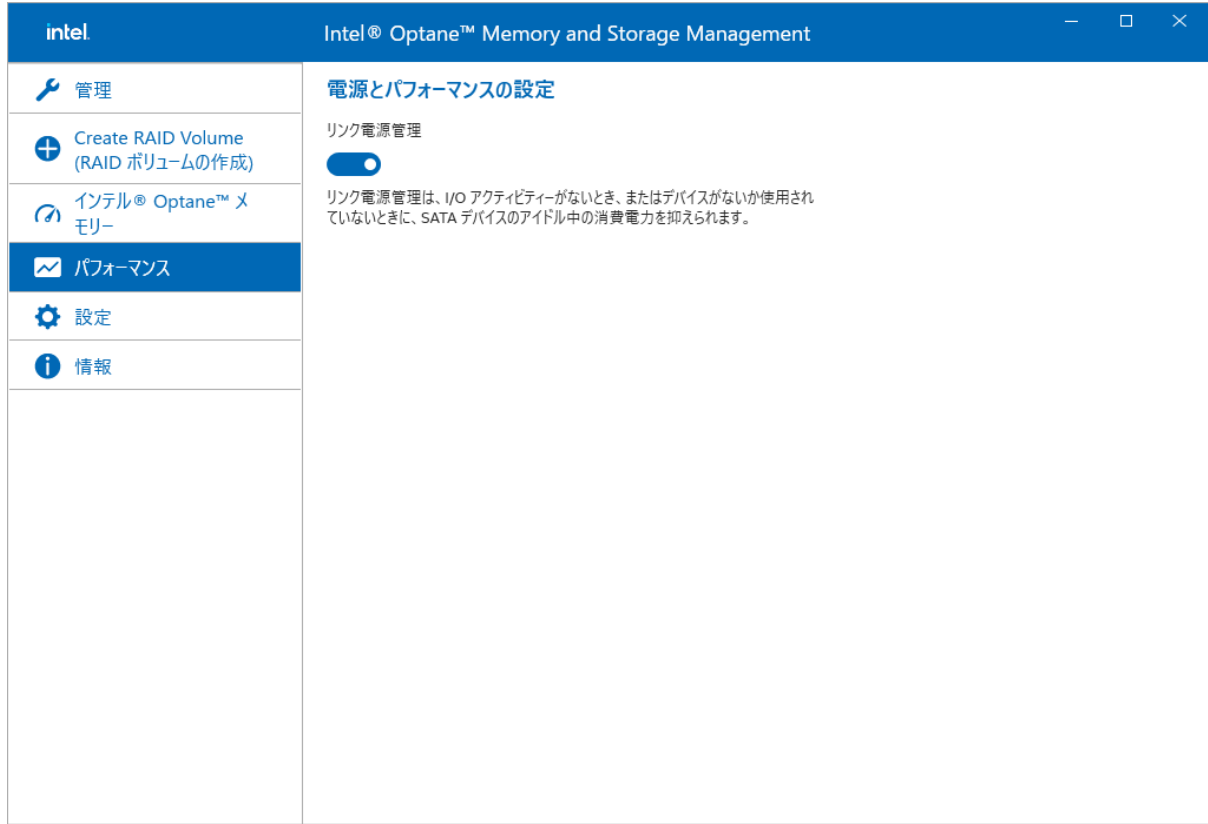

<span id="page-11-0"></span>設定

Intel Optane Memory and Storage Management アプリケーションの設定を変更します。 以下の設定をします。

- 通知設定
- 最新情報ウィンドウの状態
- ホットプラグでの自動再構築
- メール通知 詳しくは、[[メール通知を有効にする](#page-43-0)]を参照してください。

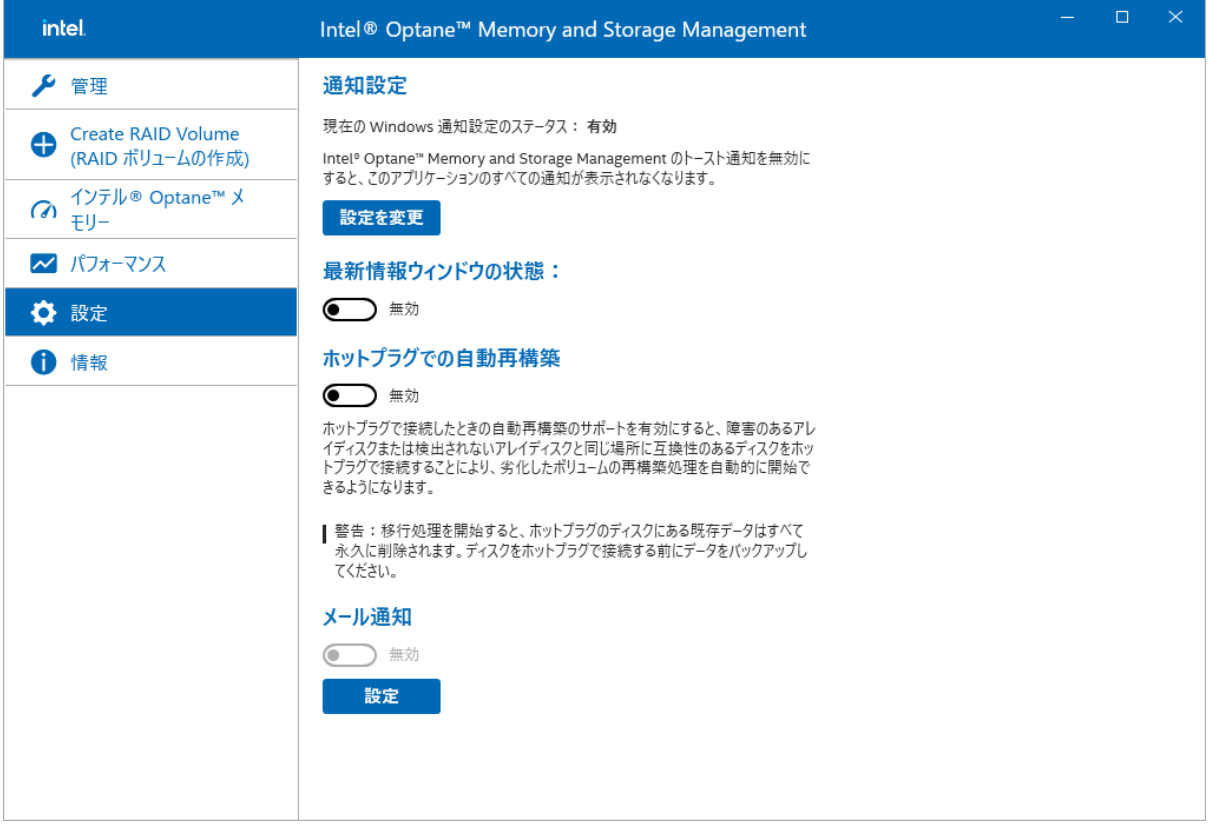

<span id="page-12-0"></span>Intel Optane Memory and Storage Management アプリケーションの各種情報を表示します。

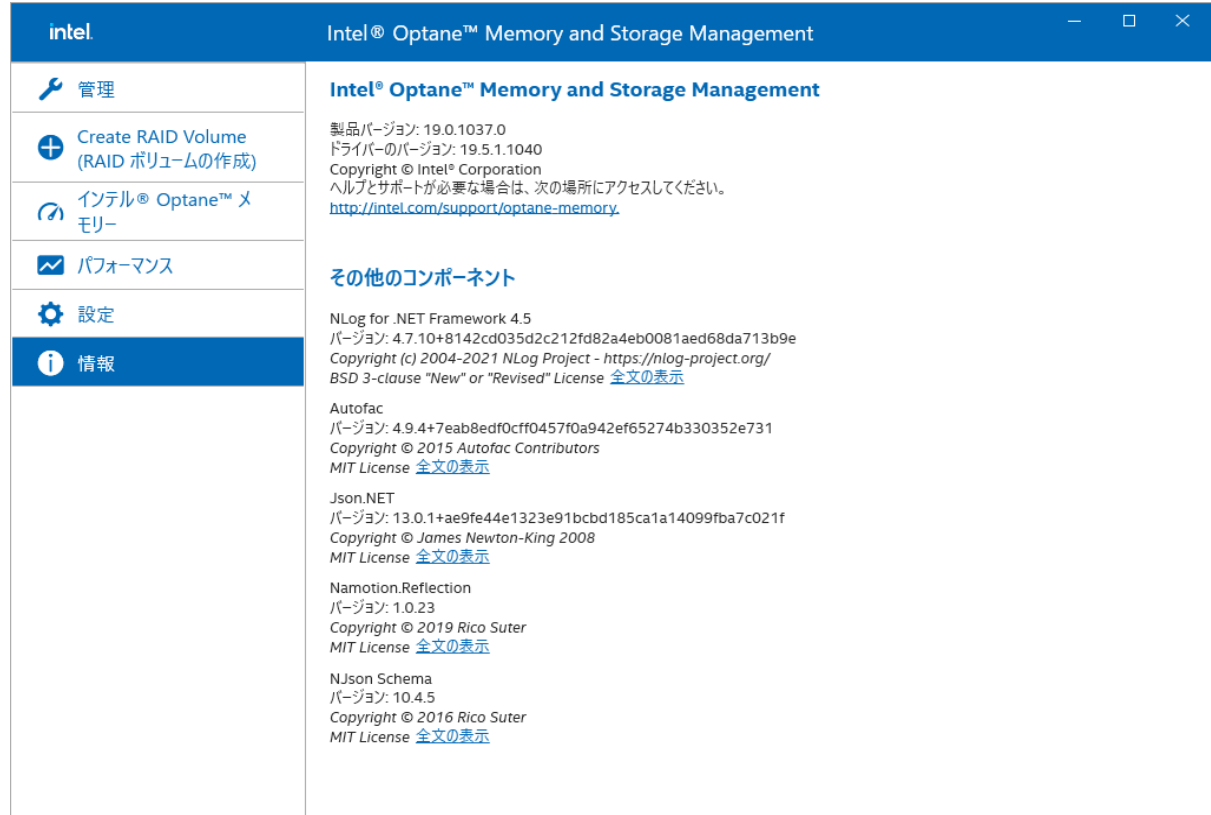

## <span id="page-12-1"></span>スペア機能

スペア機能は非サポートです。

#### <span id="page-13-0"></span>ボリュームの作成

ボリュームの作成における Intel Optane Memory and Storage Management の利用方法を説明します。

■ 注記: [ボリュームを作成するためには、同じコントローラーに接続された複数のドライブが必要です。

#### <span id="page-13-1"></span>ボリュームを作成する

次の手順でボリュームを作成します。

1. 左アイコンから[\[Create RAID Volume\]](#page-9-0)メニューを選択します。

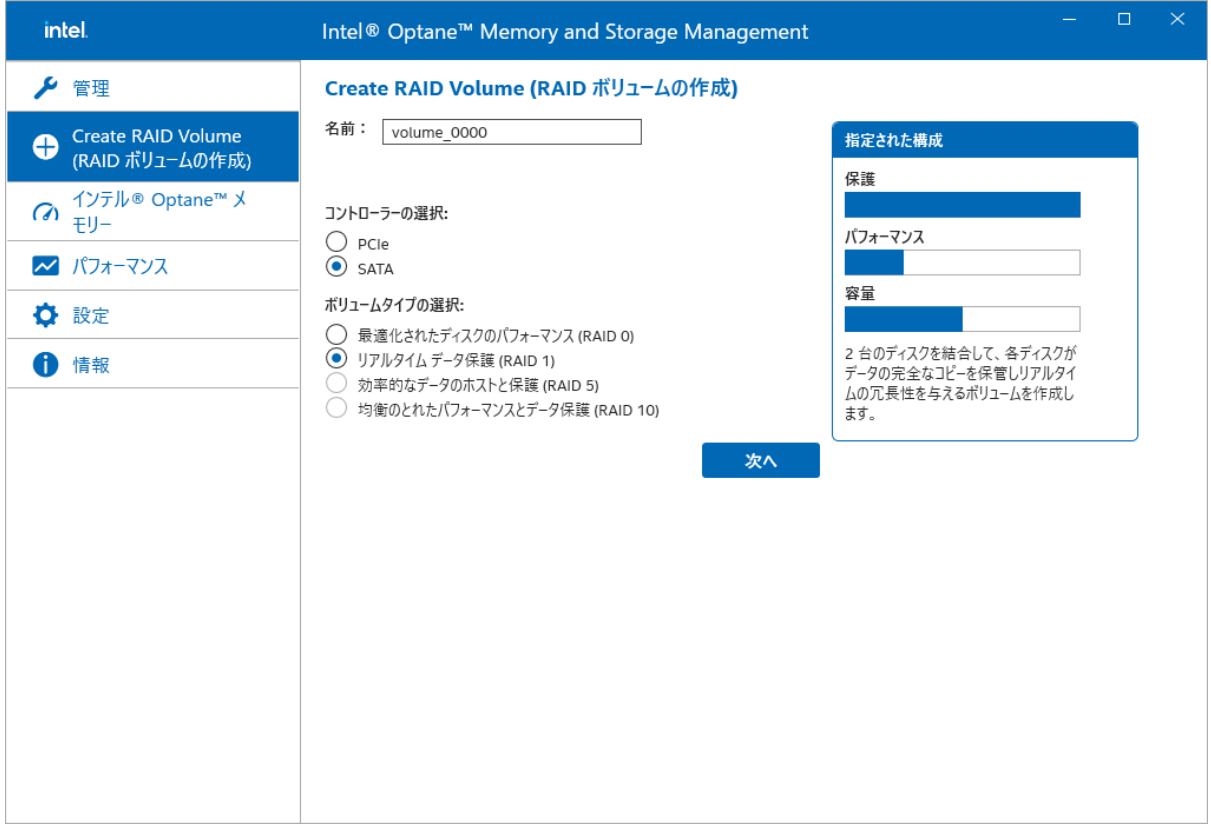

- [名前:]でボリュームの名前を指定します。
	- ⚫ [コントローラーの選択:]からボリュームを作成するコントローラーを選択します。

#### ■ 注記: [コントローラーの選択:]では、ボリュームを作成可能なコントローラーを選択できます。

「ボリュームタイプの選択:1から作成するボリュームのボリュームタイプを選択します。

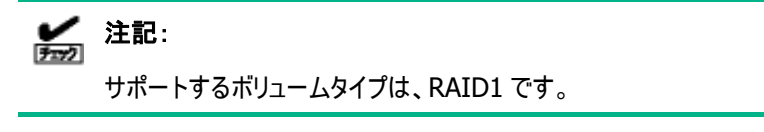

⚫ [次へ]を選択して先に進みます。

- 2. 次のページで以下の設定をします。
	- [アレイディスクを選択:]で利用するドライブのチェックボックスにチェックを入れます。
	- ⚫ [ボリュームサイズ:]でボリュームのサイズを確認します。 [アレイの割り当て:]のスライダーを使用して任意のサイズに変更します。
	- [ボリュームの初期化]を選択すると、ボリューム作成時にボリュームを初期化します。
	- [次へ]を選択して先に進みます。

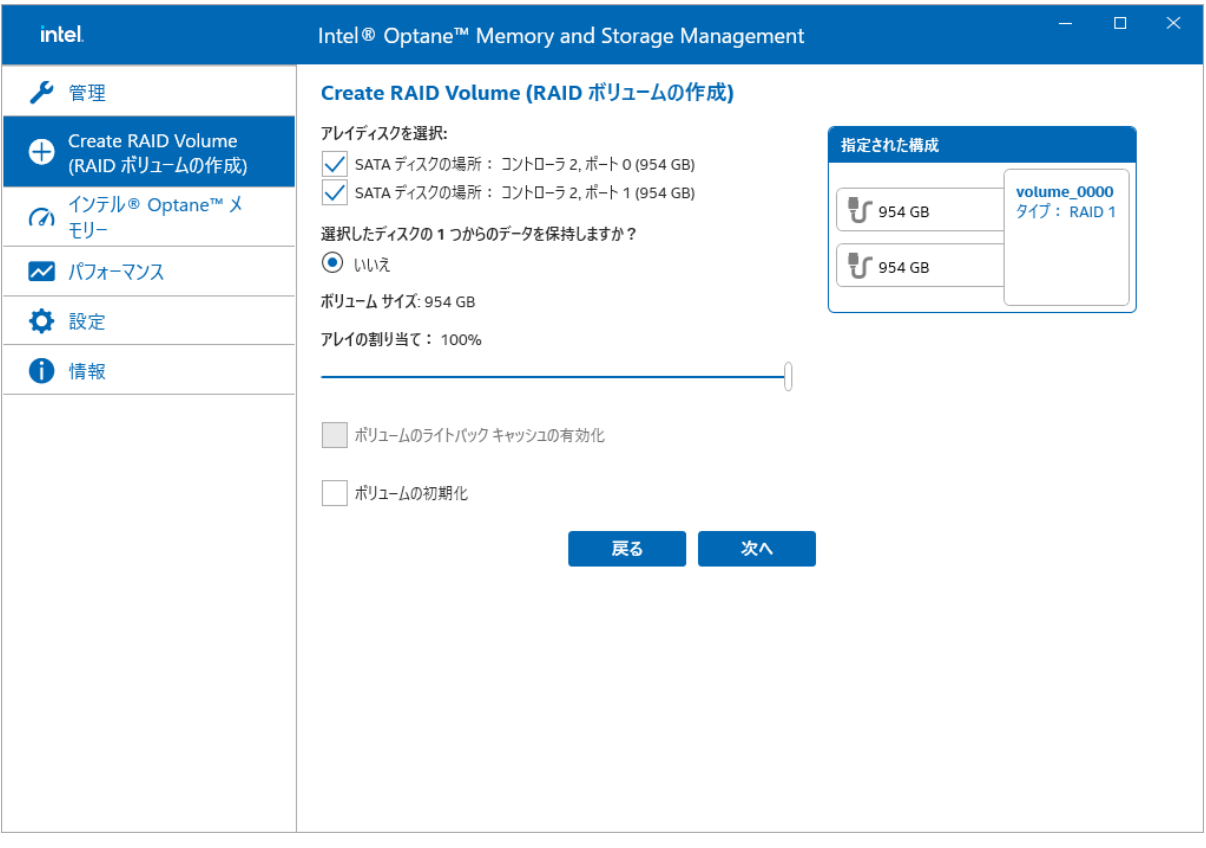

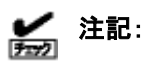

[ボリュームのライトバックキャッシュの有効化]は、ボリューム作成後に設定可能です。 詳しくは、[[キャッシュモードをライトバックに変更](#page-38-0)]を参照してください。

■ 注記: [ボリュームの初期化]を実行した場合、ディスク容量に応じて完了までの時間が変わります。 (目安) ・512GB SSD : 約 4 時間 ・1TB SSD : 約 8 時間

3. ボリュームの設定を確認します。 [削除するデータの場所:]を確認して、チェックボックスにチェックを入れます。 その後、[Create RAID Volume]を選択してボリュームを生成します。

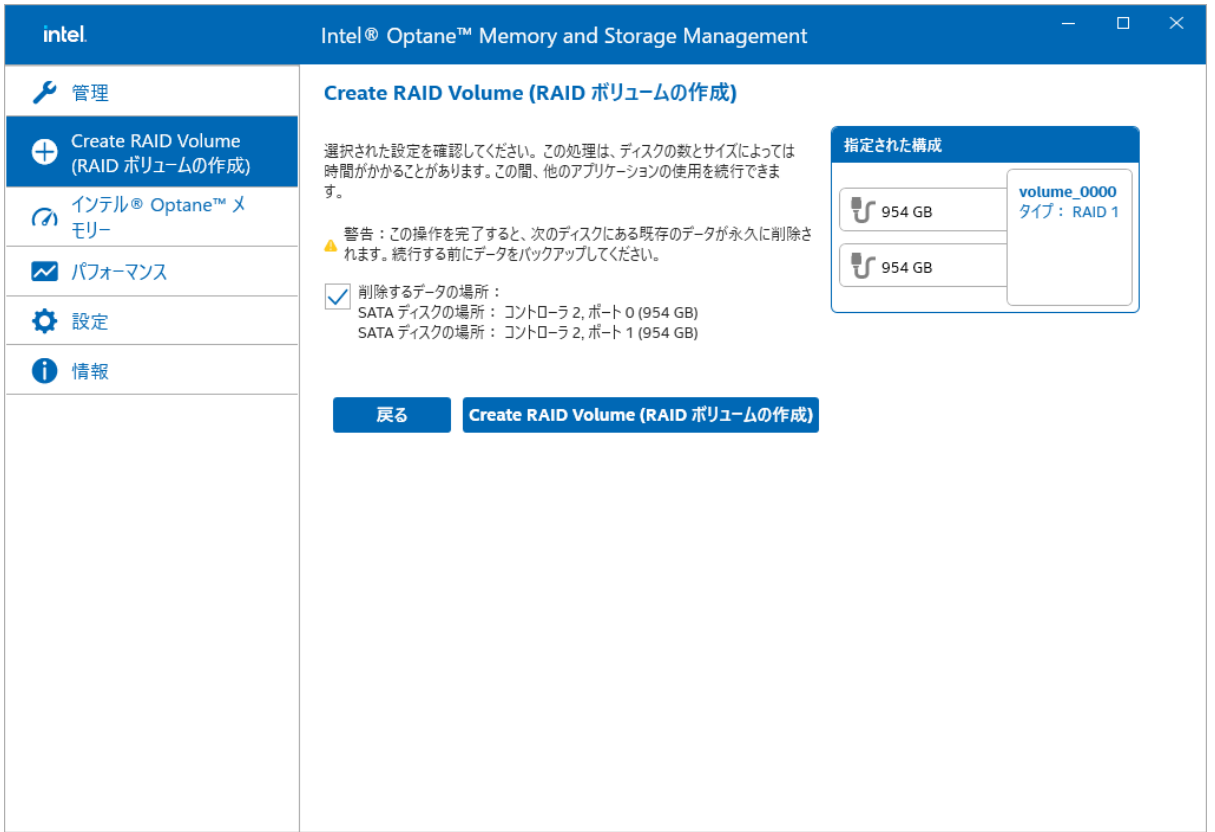

4. GUI が[[管理](#page-7-1)]メニューに遷移します。新しいボリューム(赤枠部分)が表示されます。

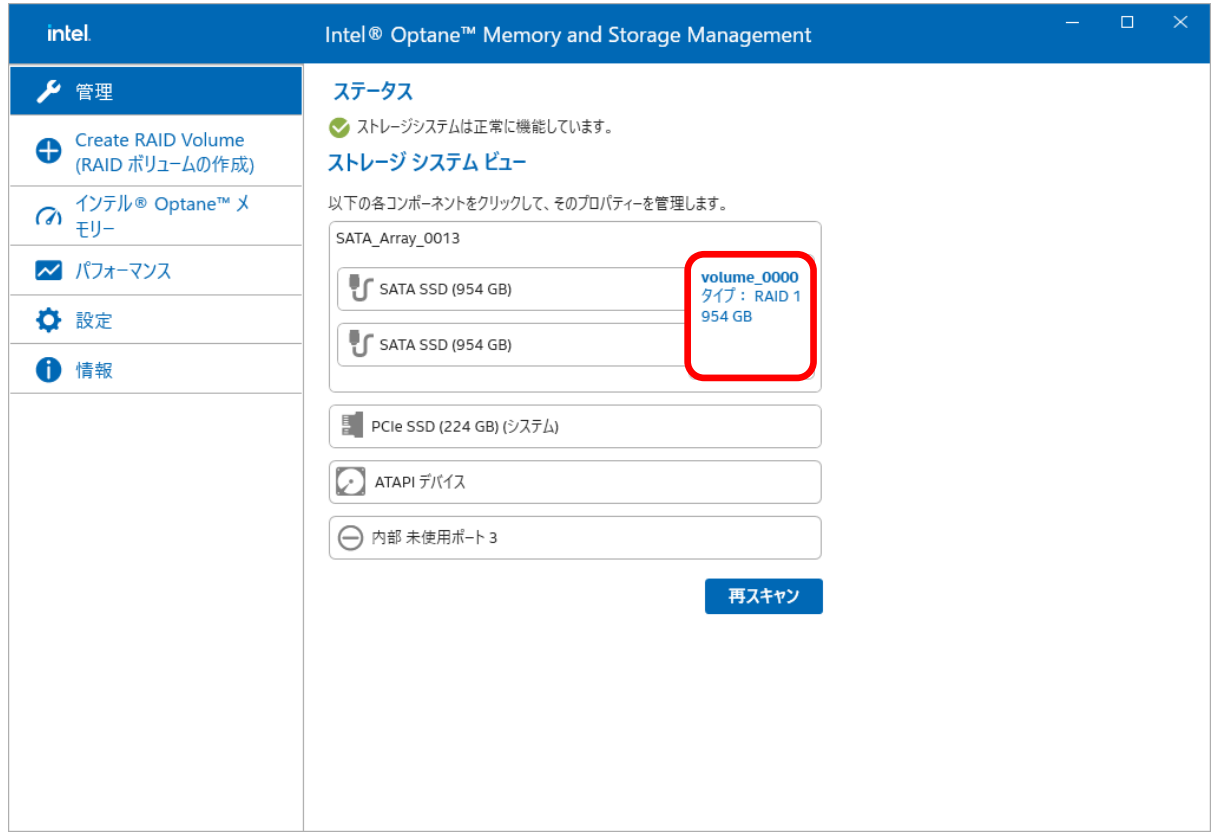

5. 手順 2 でボリュームの初期化を選択した場合、初期化の進捗が表示されます(赤矢印部分)。

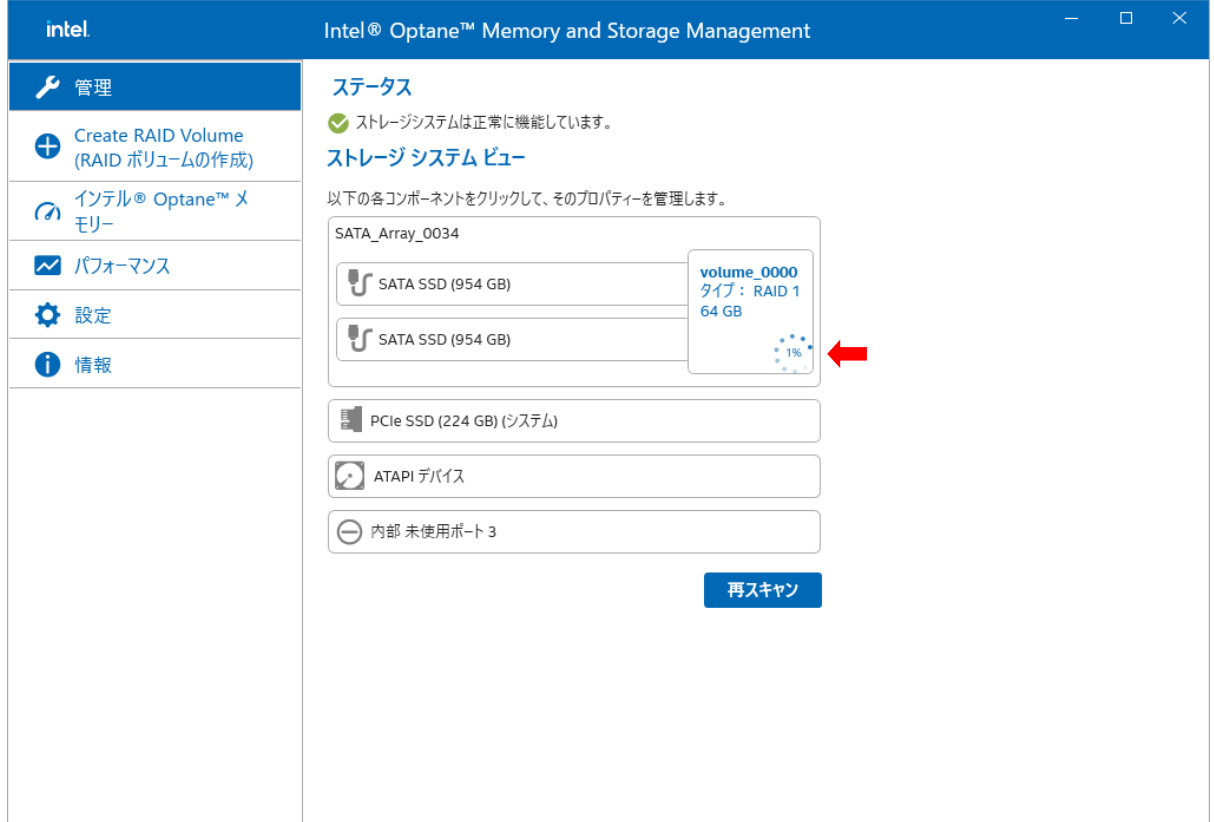

6. 初期化が完了したことを確認するには、作成したボリューム(赤枠部分)を選択します。

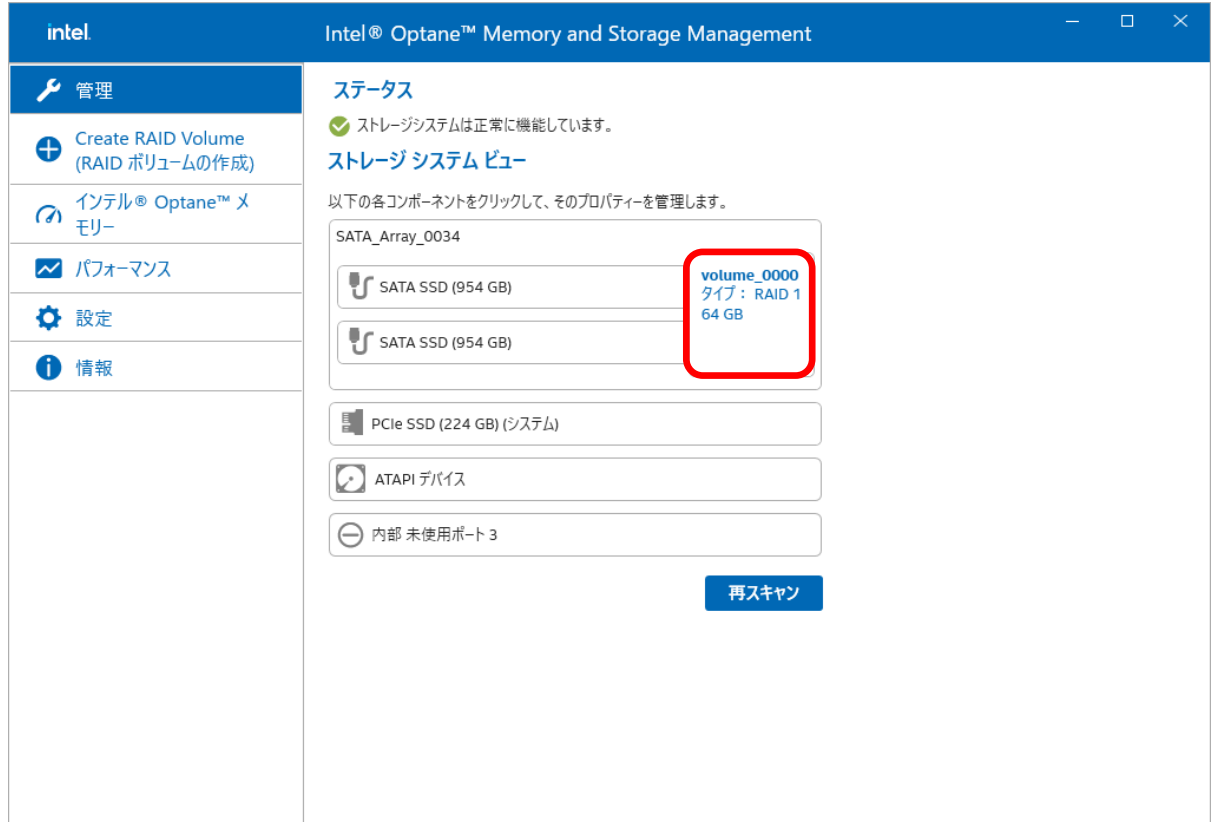

7. [初期化:]が[はい]になっていることを確認します(赤矢印部分)。

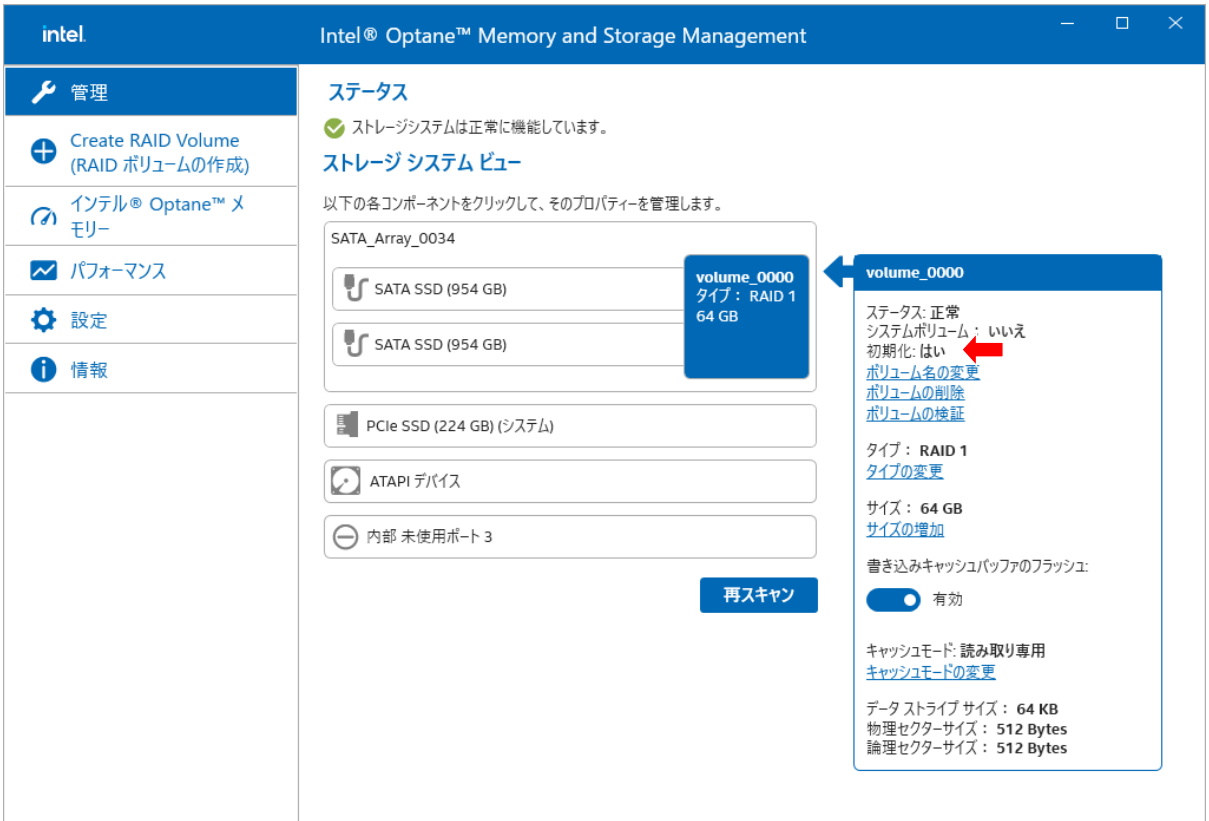

#### <span id="page-18-0"></span>追加ボリュームの作成

次の手順で、既存のアレイにボリュームを追加します。

之 注記:

追加できるボリュームの数は、1つです。

追加ボリュームは、サイズ指定できません。残りの使用可能な容量でボリュームを追加します。

1. [[管理](#page-7-1)]メニューから、ボリュームを追加したいアレイ(赤枠部分)を選択します。

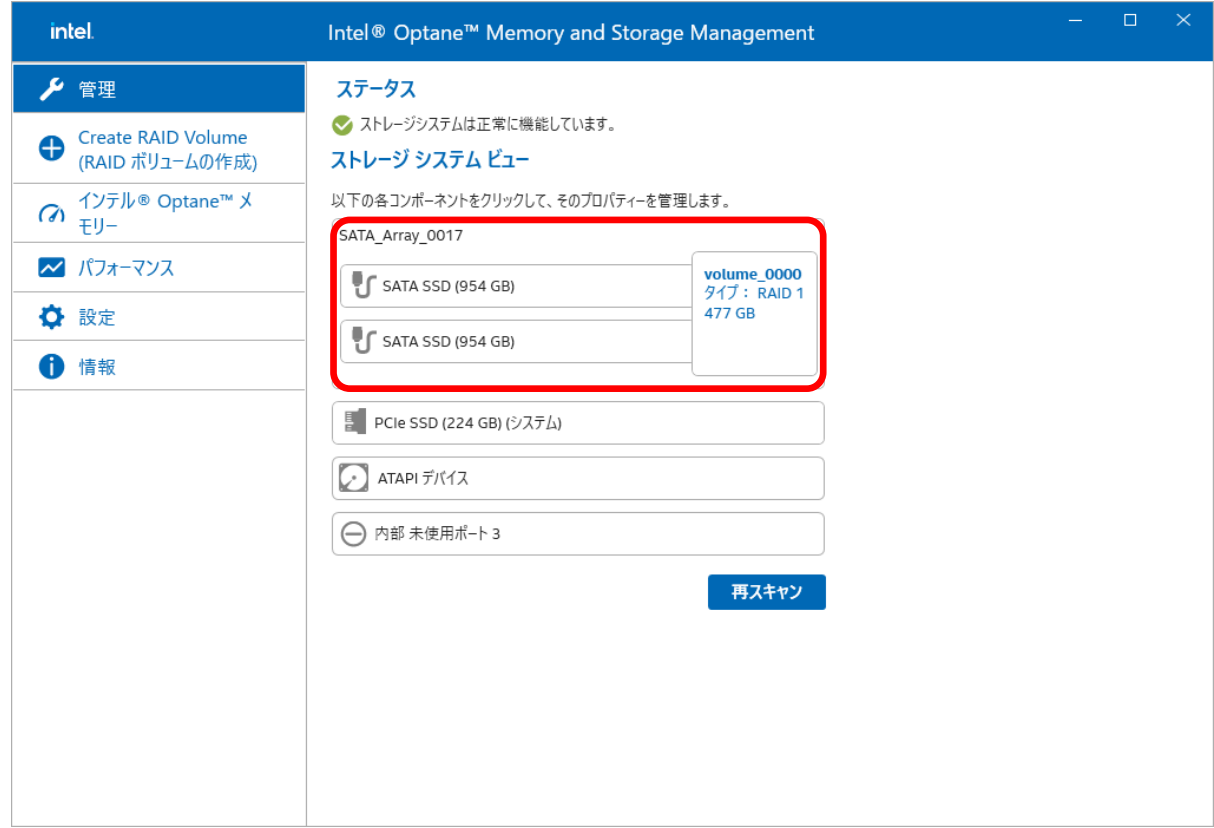

2. アレイの右に表示されたメニュー内から[追加ボリュームの作成](赤矢印部分)を選択します。

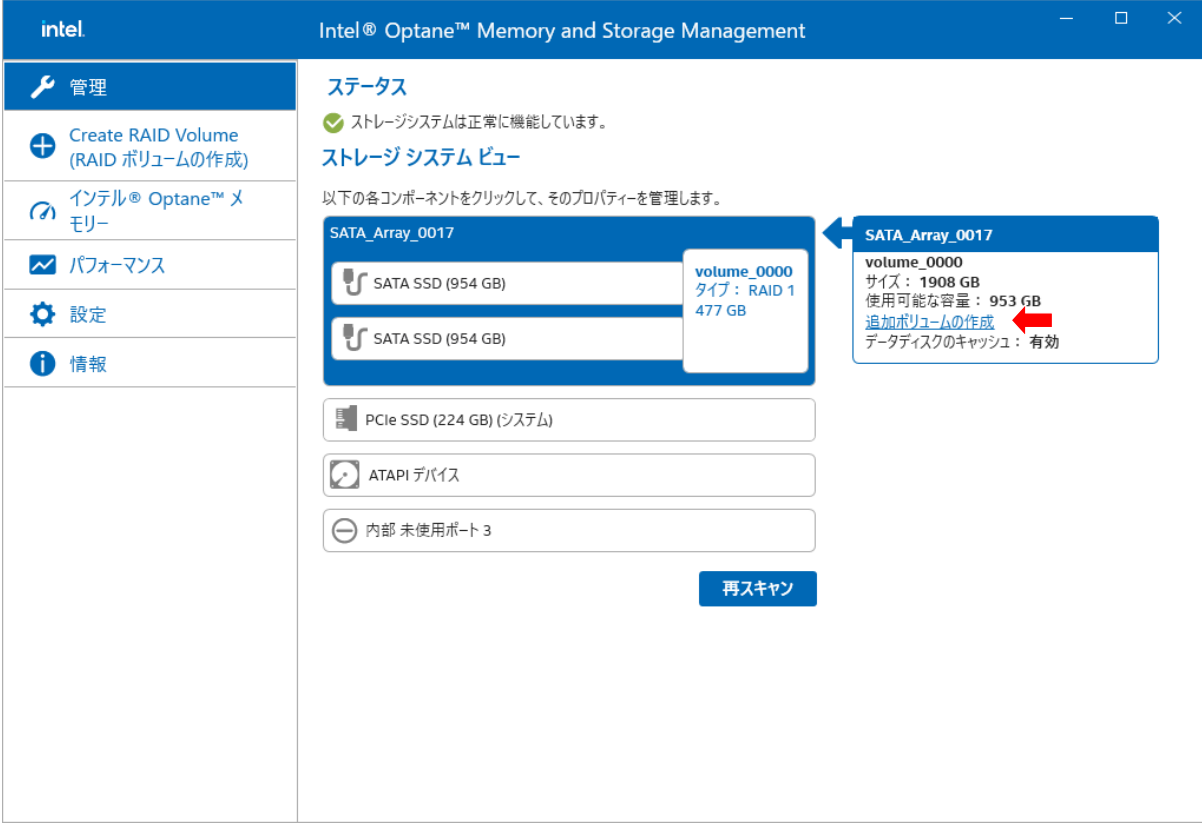

- 3. 作成したいボリュームの設定をします。
	- [名前:]でボリュームの名前を指定します。
	- ⚫ [ボリュームタイプの選択:]から作成するボリュームのボリュームタイプを選択します。
	- [Create RAID Volume] を選択してボリュームを生成します。

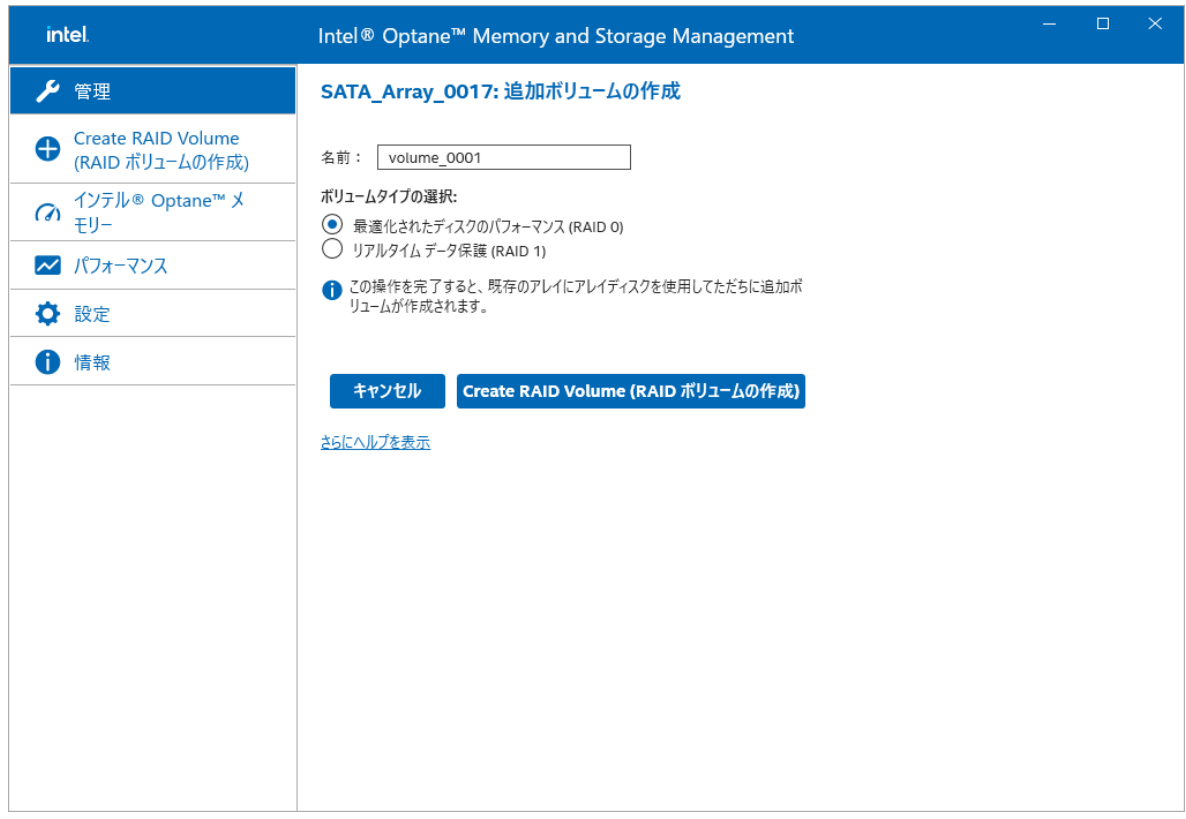

4. GUI が[[管理](#page-7-1)]メニューに遷移します。新しいボリュームが表示されます。

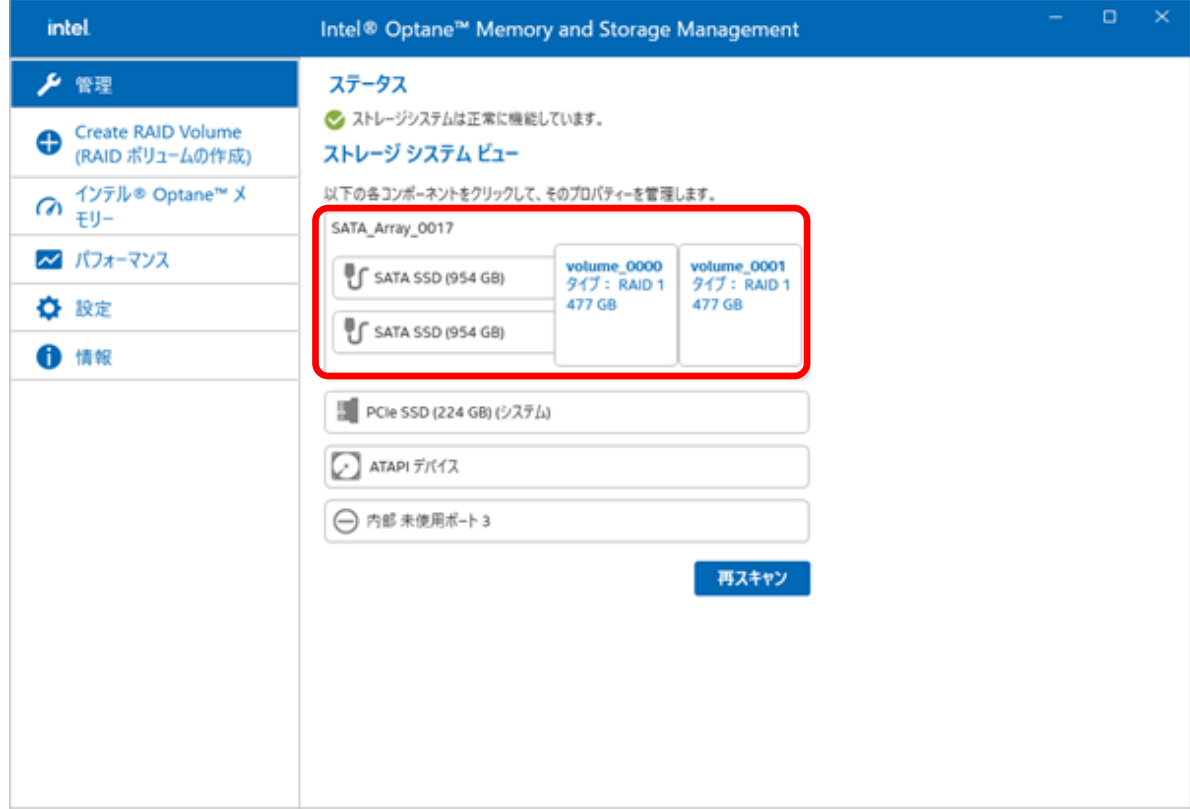

#### <span id="page-21-0"></span>ボリュームの初期化

次の手順で、ボリュームを初期化します。

■ 注記: RAID1 でのみ、ボリュームの初期化が可能です。

■ 注記: [ボリュームの初期化]を実行した場合、ディスク容量に応じて完了までの時間が変わります。 (目安) ・512GB SSD : 約 4 時間 ・1TB SSD : 約 8 時間

1. [[管理](#page-7-1)]メニューから、初期化したいボリューム(赤枠部分)を選択します。

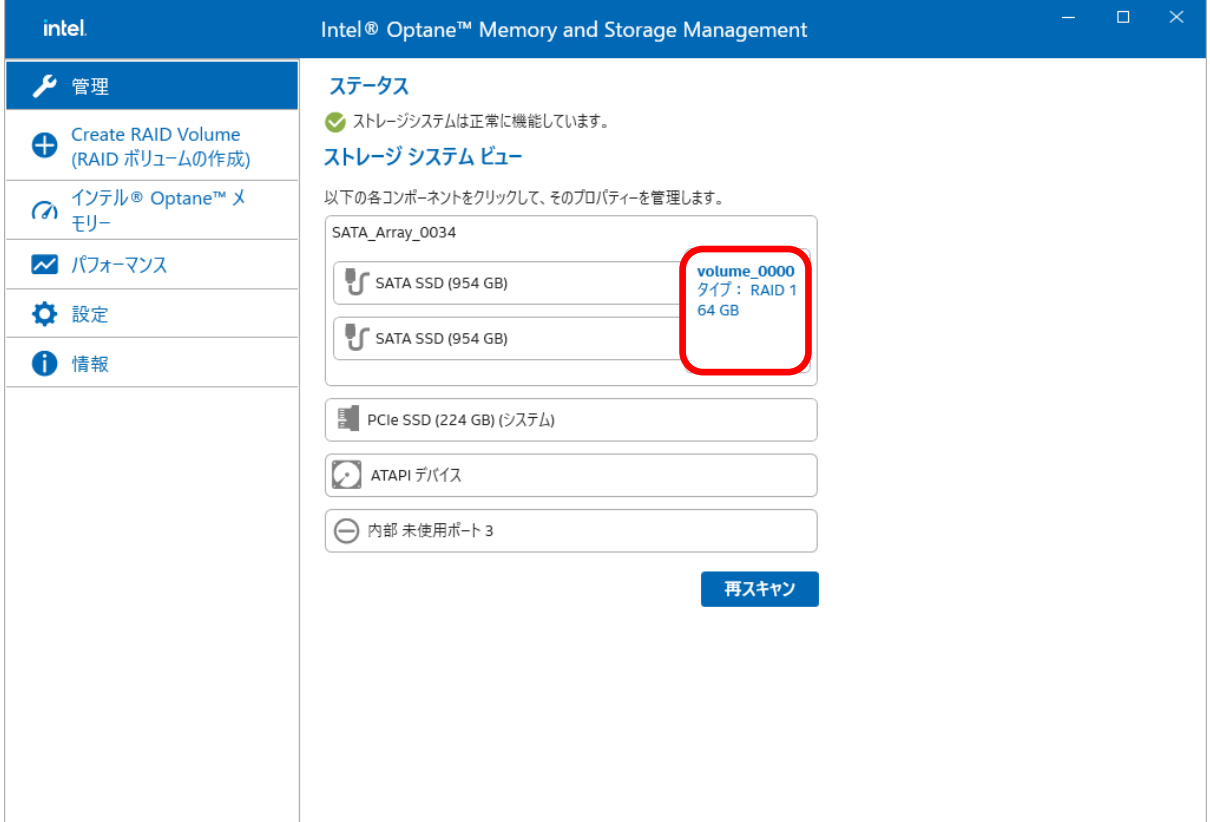

2. ボリュームの右に表示されたメニュー内から[初期化] (赤矢印部分)を選択します。

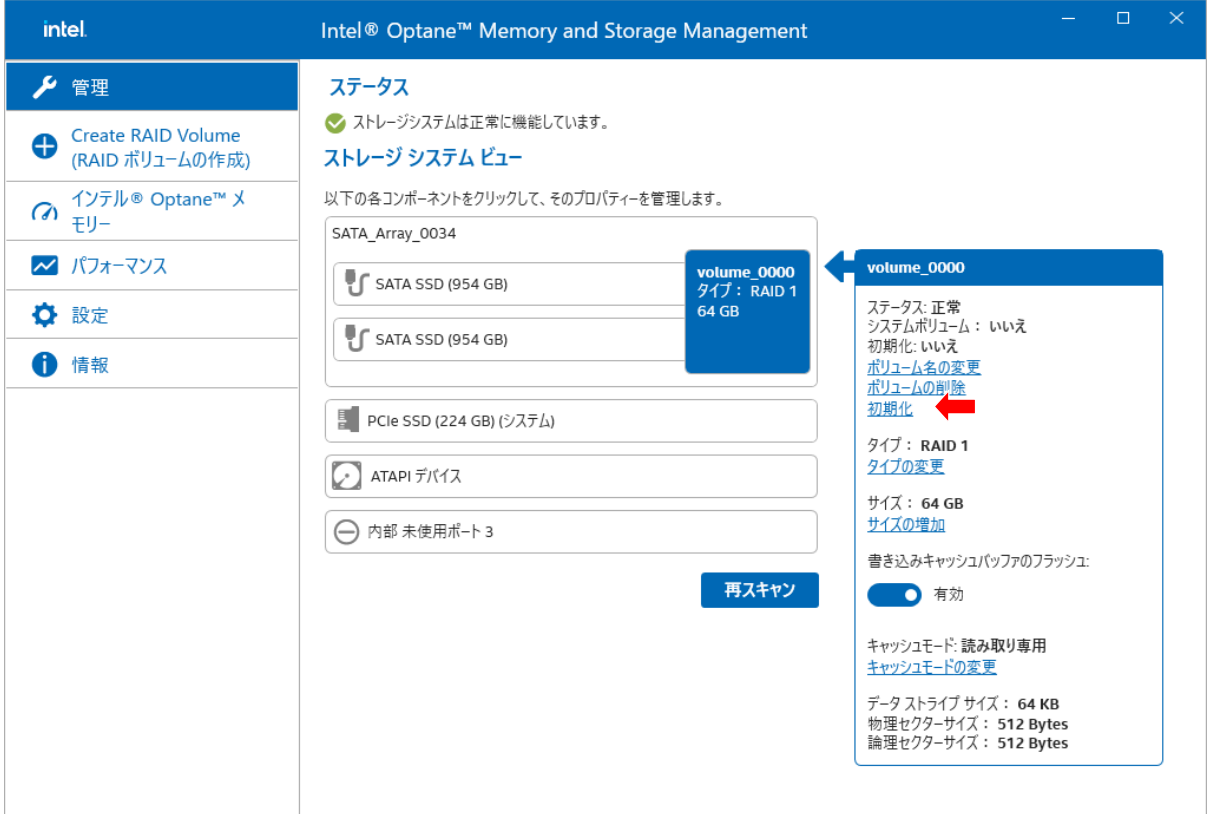

3. [初期化]を選択してボリュームの初期化を開始します。

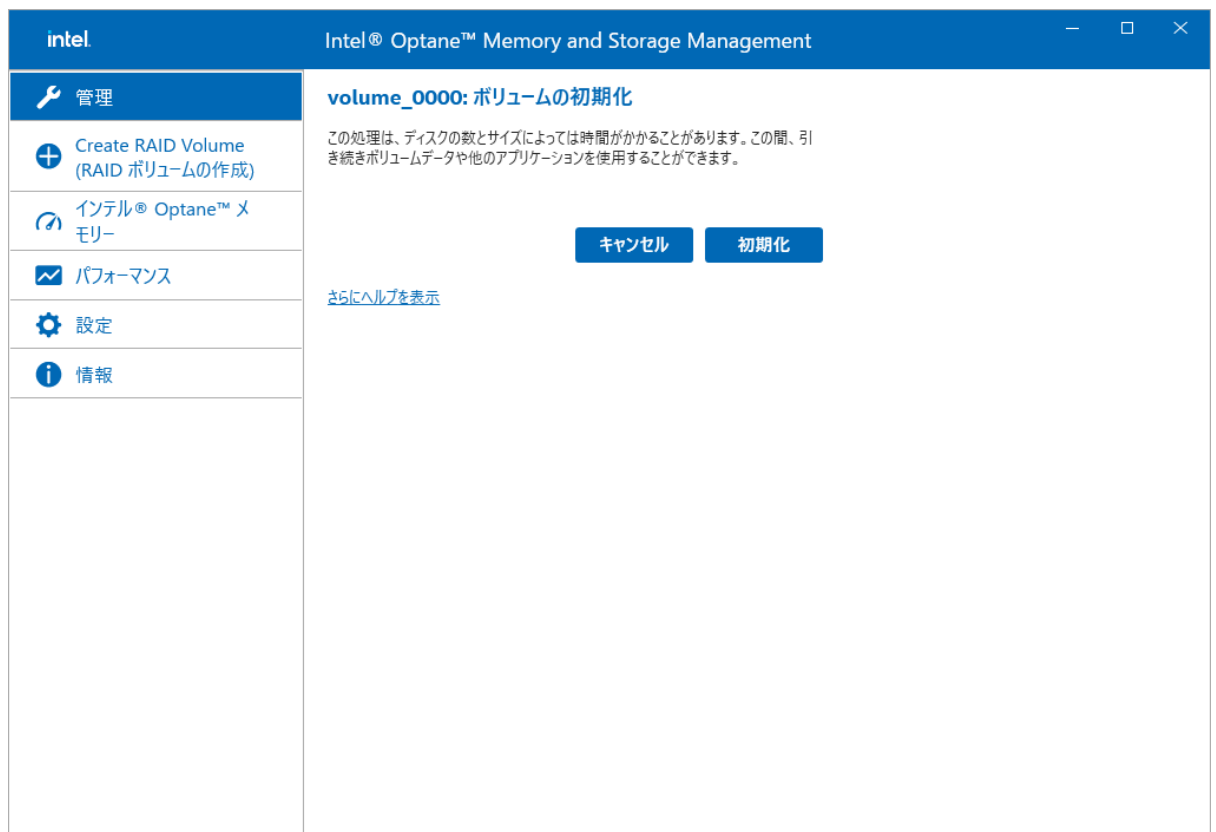

4. GUI が[[管理](#page-7-1)]メニューに遷移します。初期化の進捗が表示されます(赤矢印部分)。

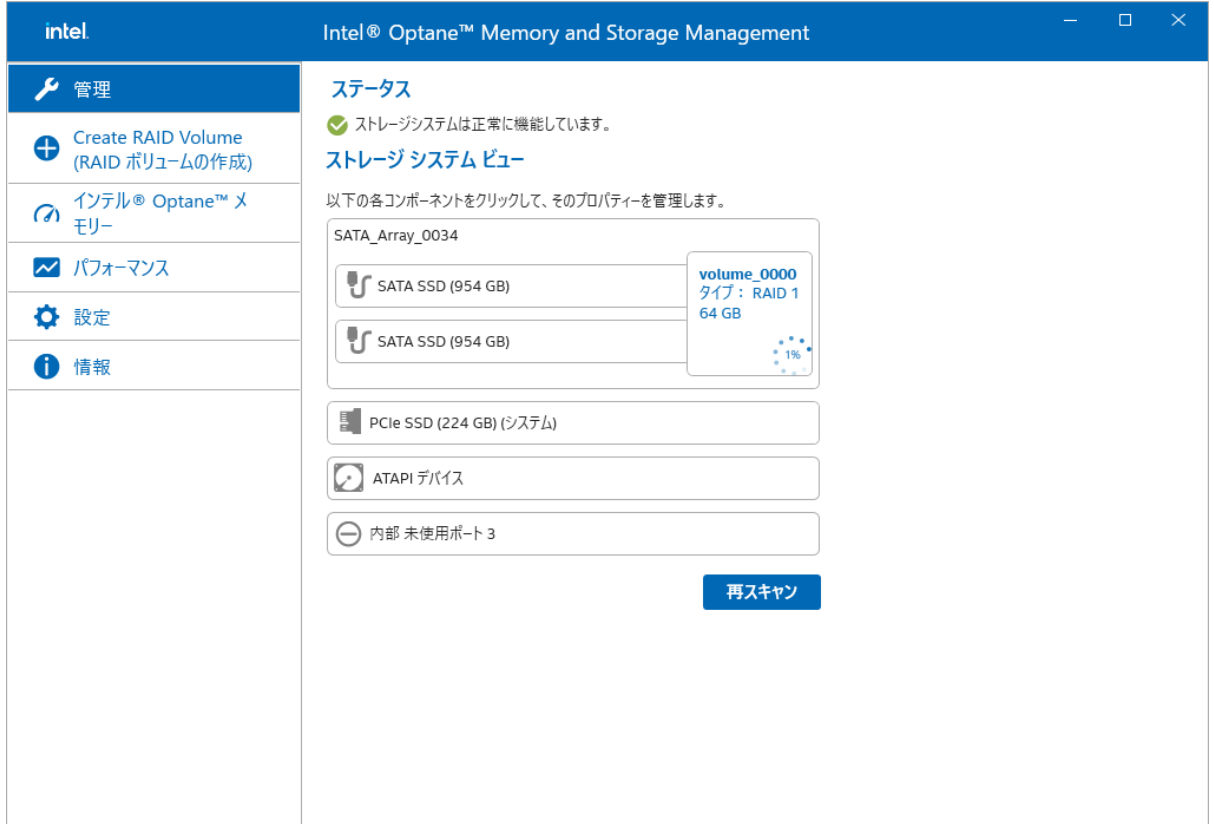

5. 初期化が完了したことを確認するには、 初期化したいボリューム(赤枠部分)を選択します。

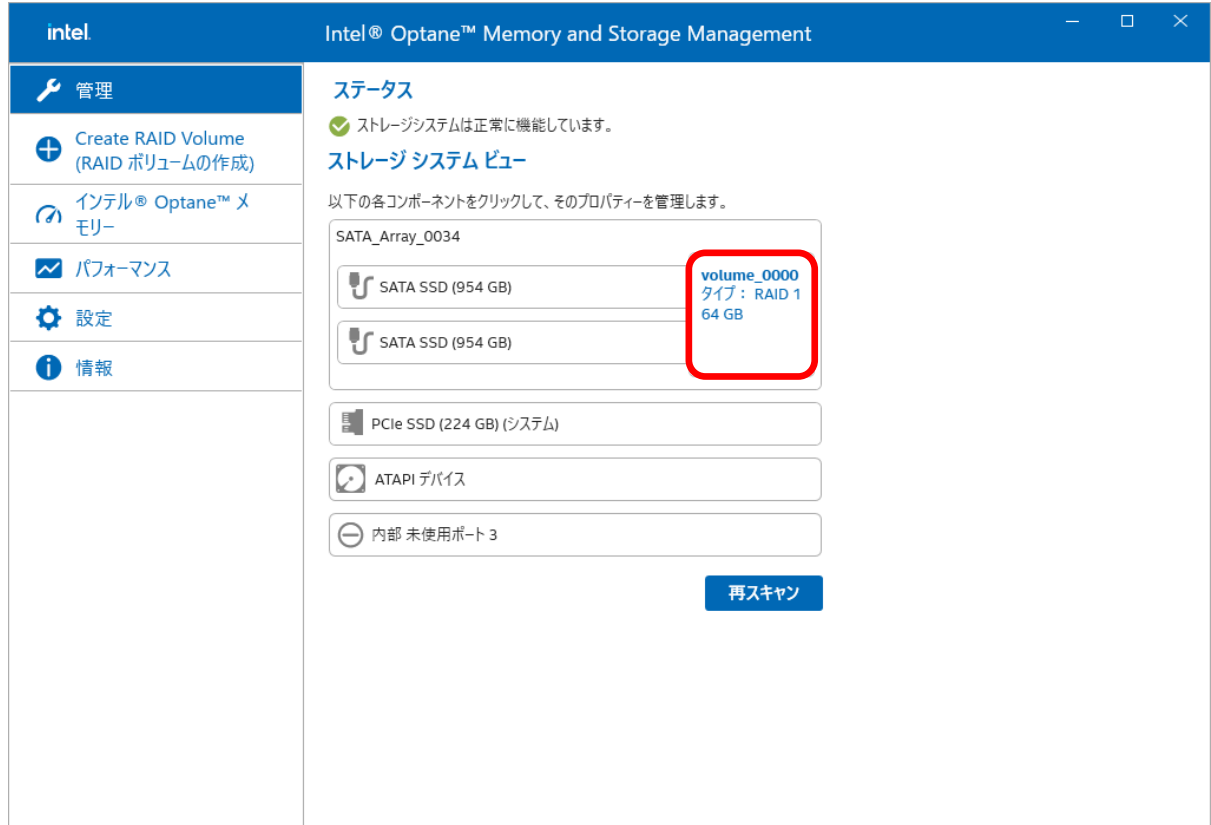

6. ボリュームの右に表示されたメニュー内の [初期化:] (赤矢印部分)が[はい]になっていることを確認します。

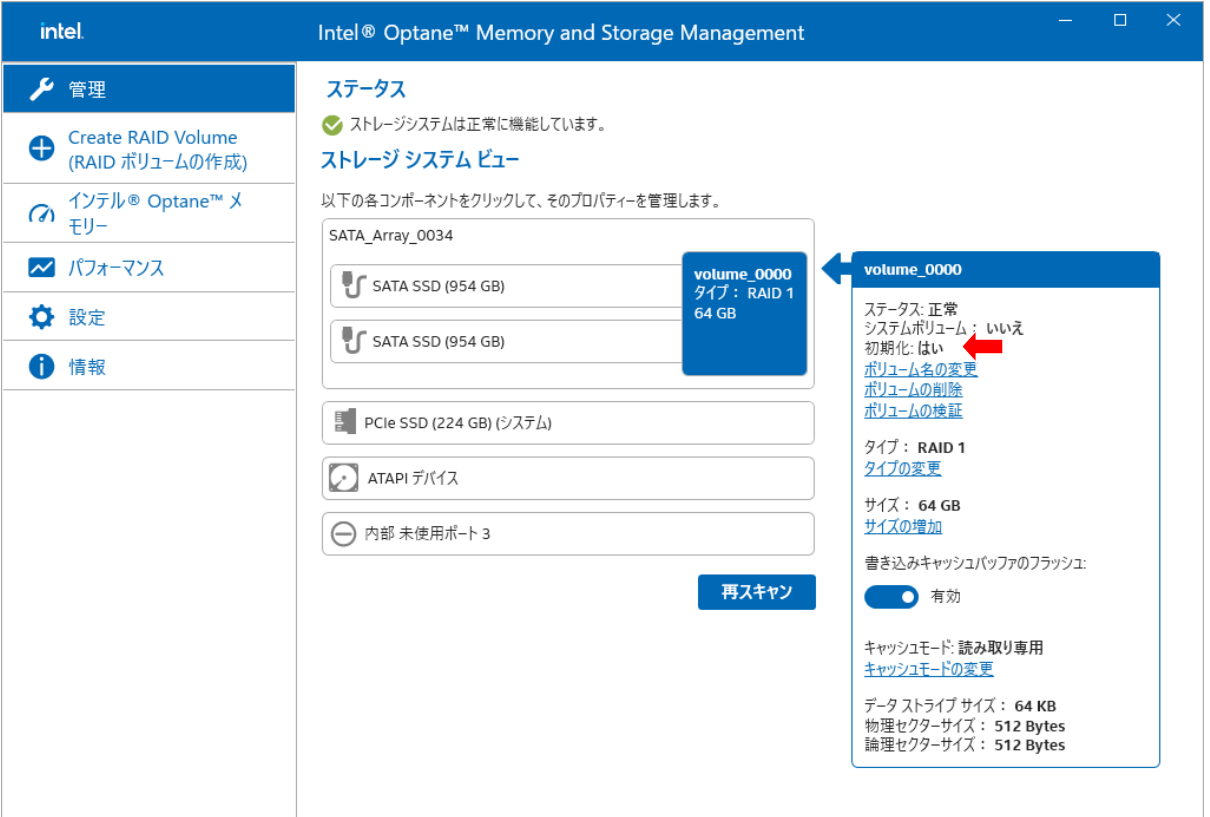

## <span id="page-25-0"></span>ボリュームサイズの増加

次の手順で、ボリュームサイズを増やします。

■ 注記: アレイの使用可能な容量が十分大きいときに、ボリュームサイズを増加できます。

1. [[管理](#page-7-1)]メニューから、ボリュームサイズを増加させたいアレイ(赤枠部分)を選択します。

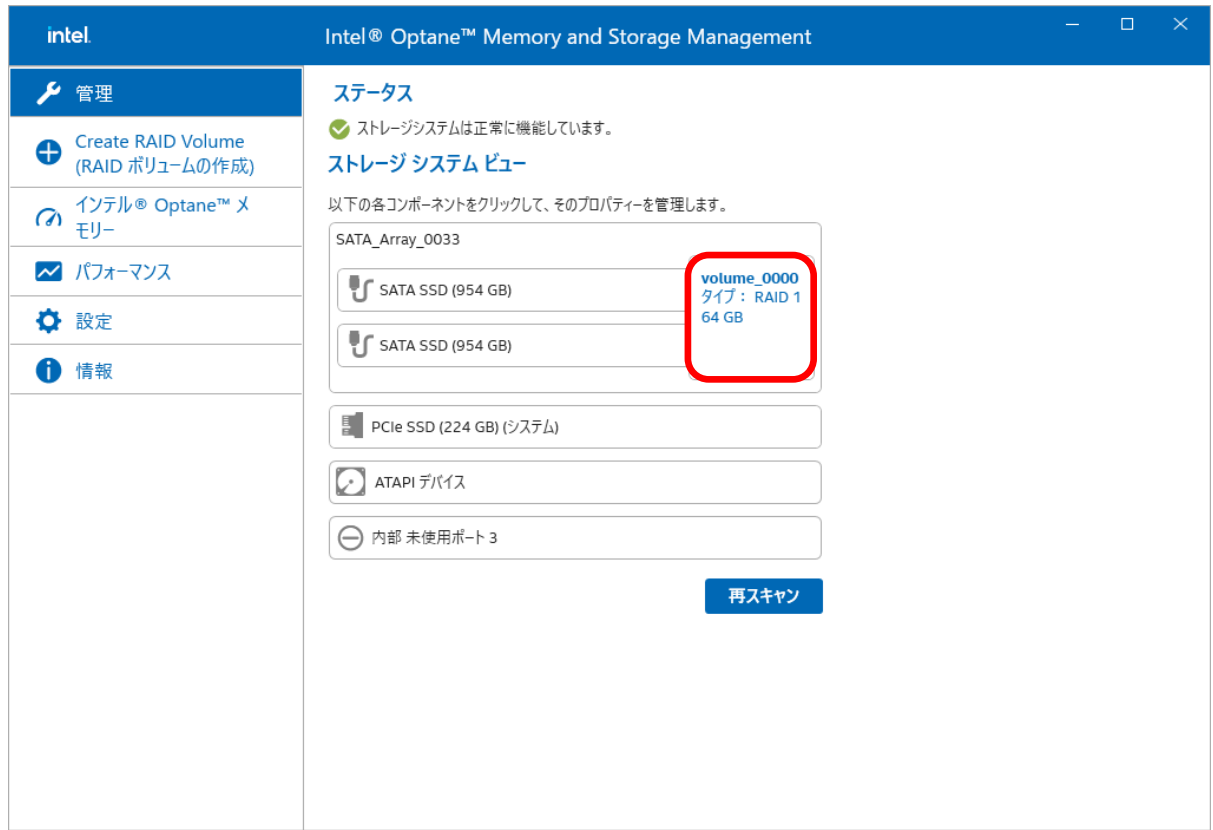

2. ボリュームの右に表示されたメニュー内から[サイズの増加]を選択します(赤矢印部分)。

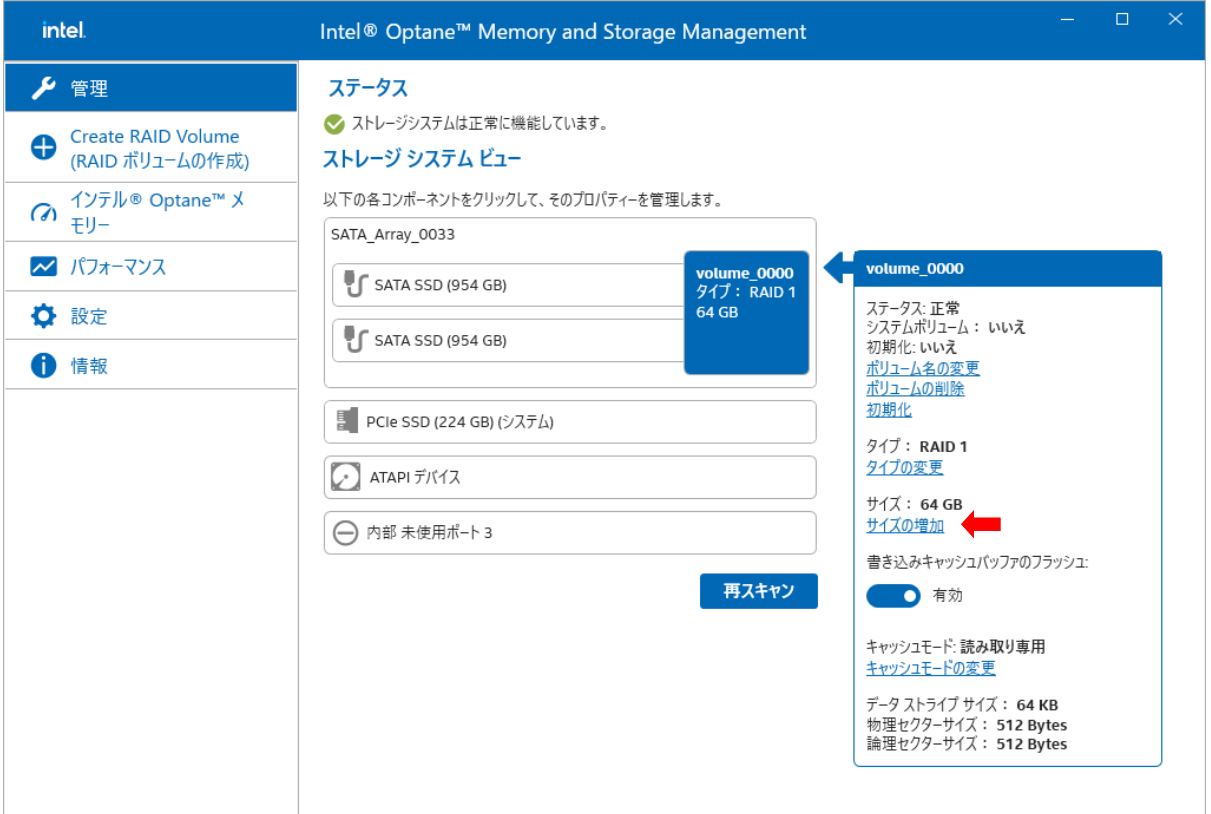

3. [増加]を選択してボリュームサイズを増やします。

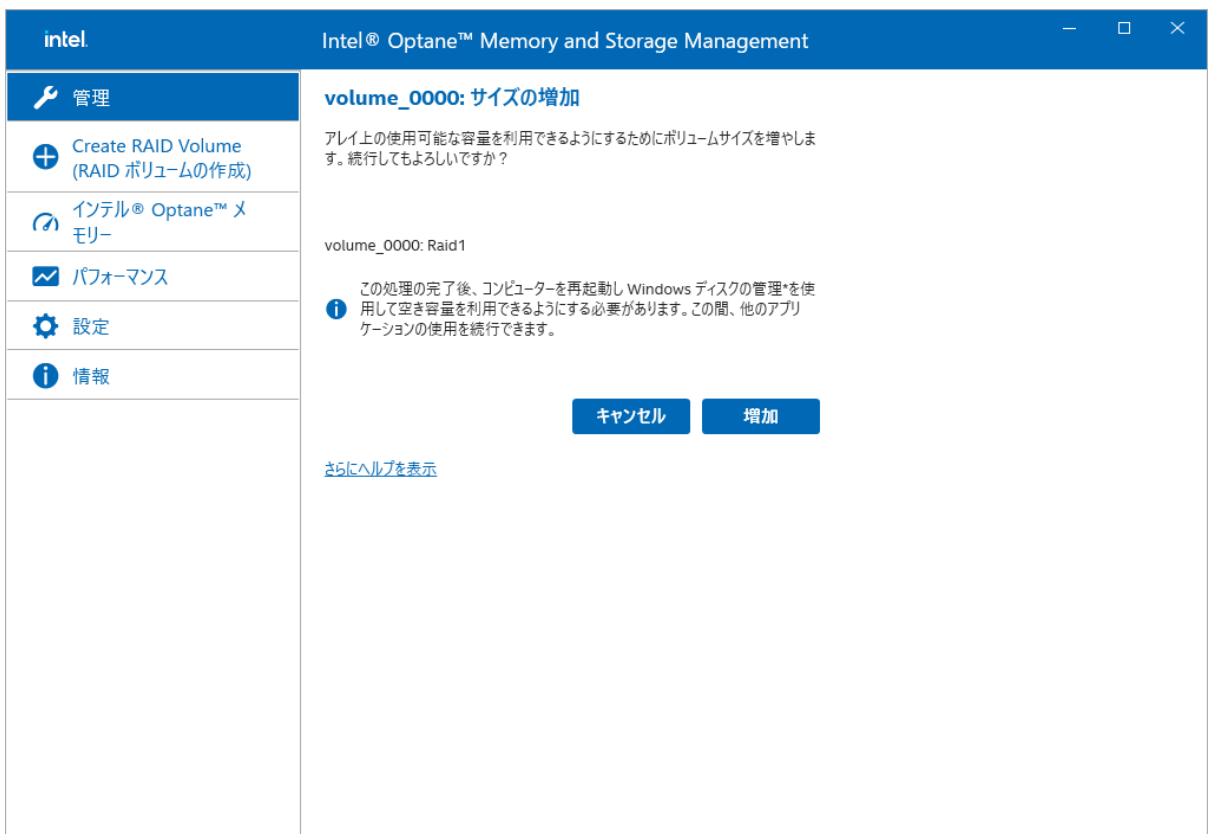

4. GUI が[[管理](#page-7-1)]メニューに遷移します。ボリュームサイズが増加します(赤矢印部分)。

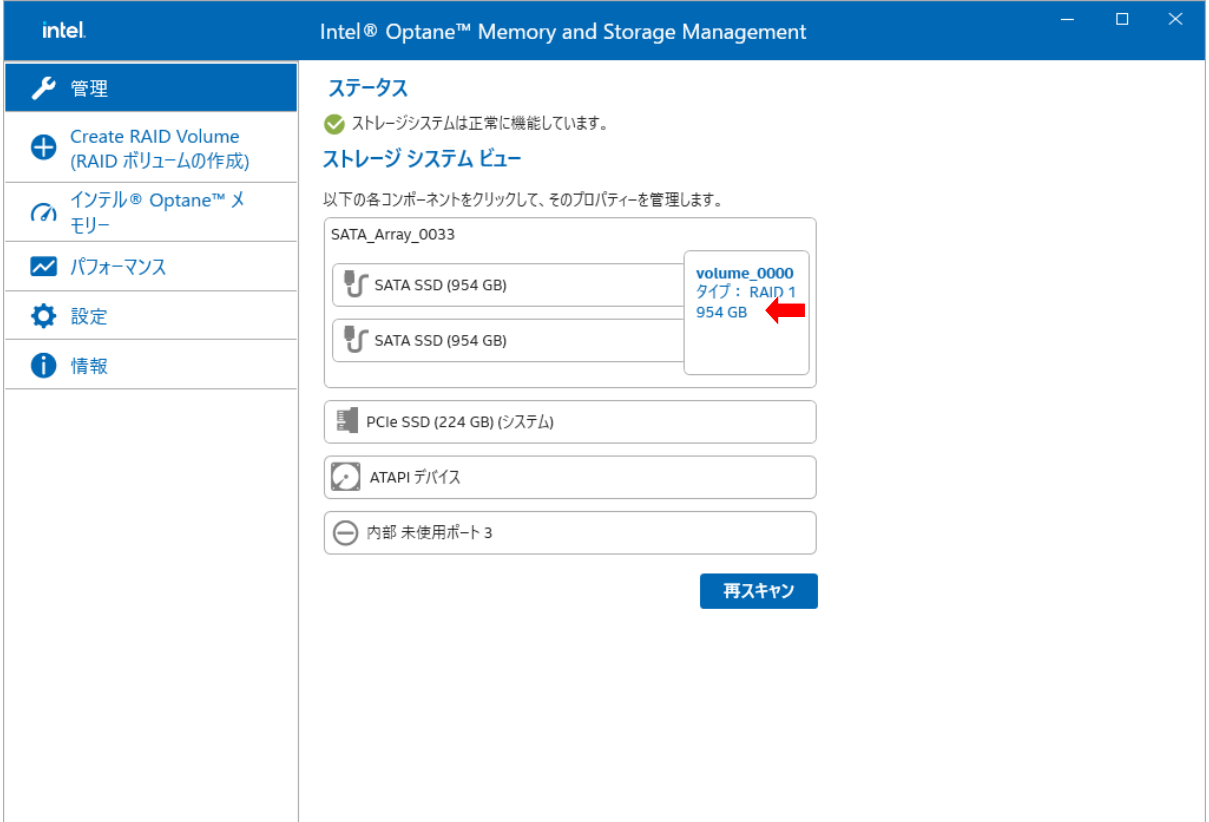

## <span id="page-28-0"></span>ボリュームの削除

次の手順で、ボリュームを削除します。

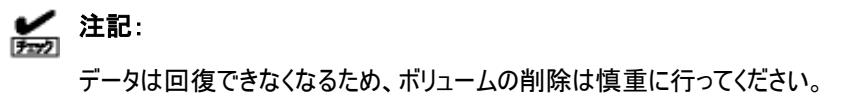

1. [[管理](#page-7-1)]メニューから、削除したいボリューム(赤枠部分)を選択します。

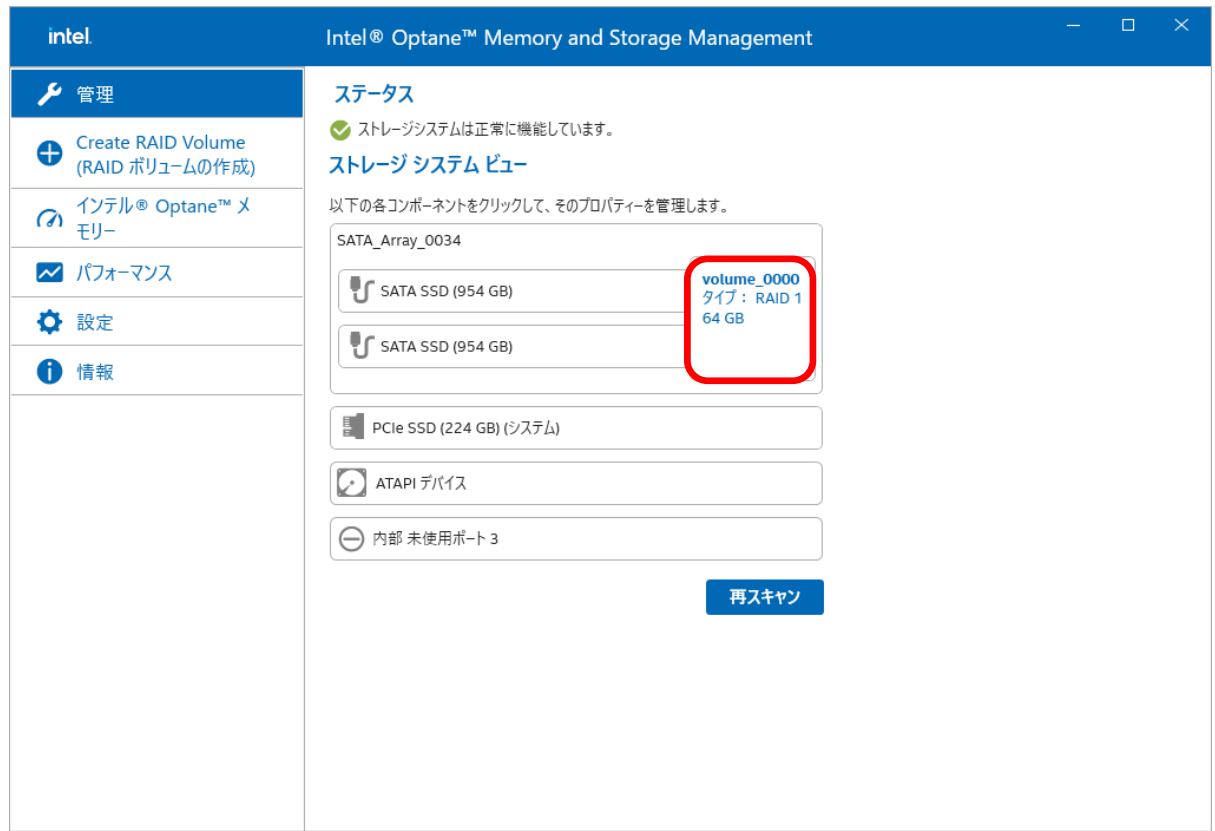

2. ボリュームの右に表示されたメニュー内から[ボリュームの削除] (赤矢印部分)を選択します。

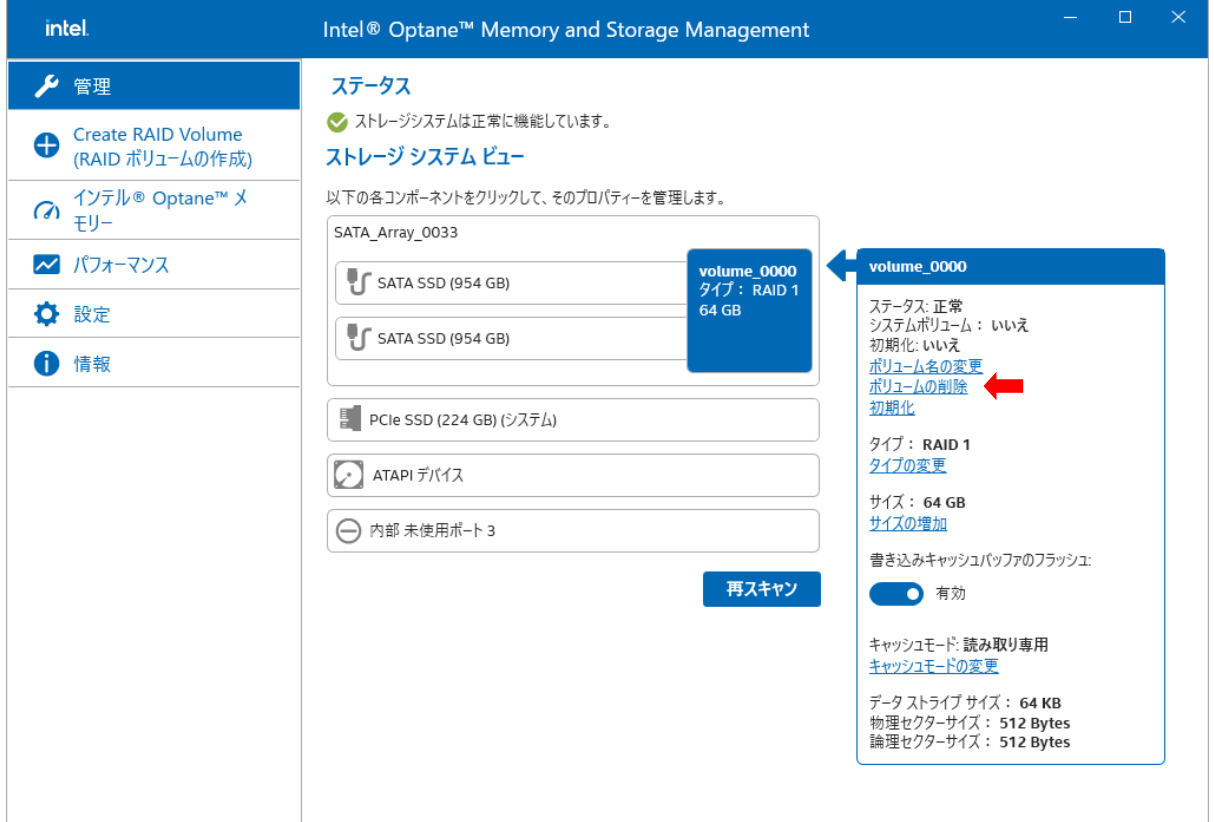

3. [削除]を選択してボリュームを削除します。

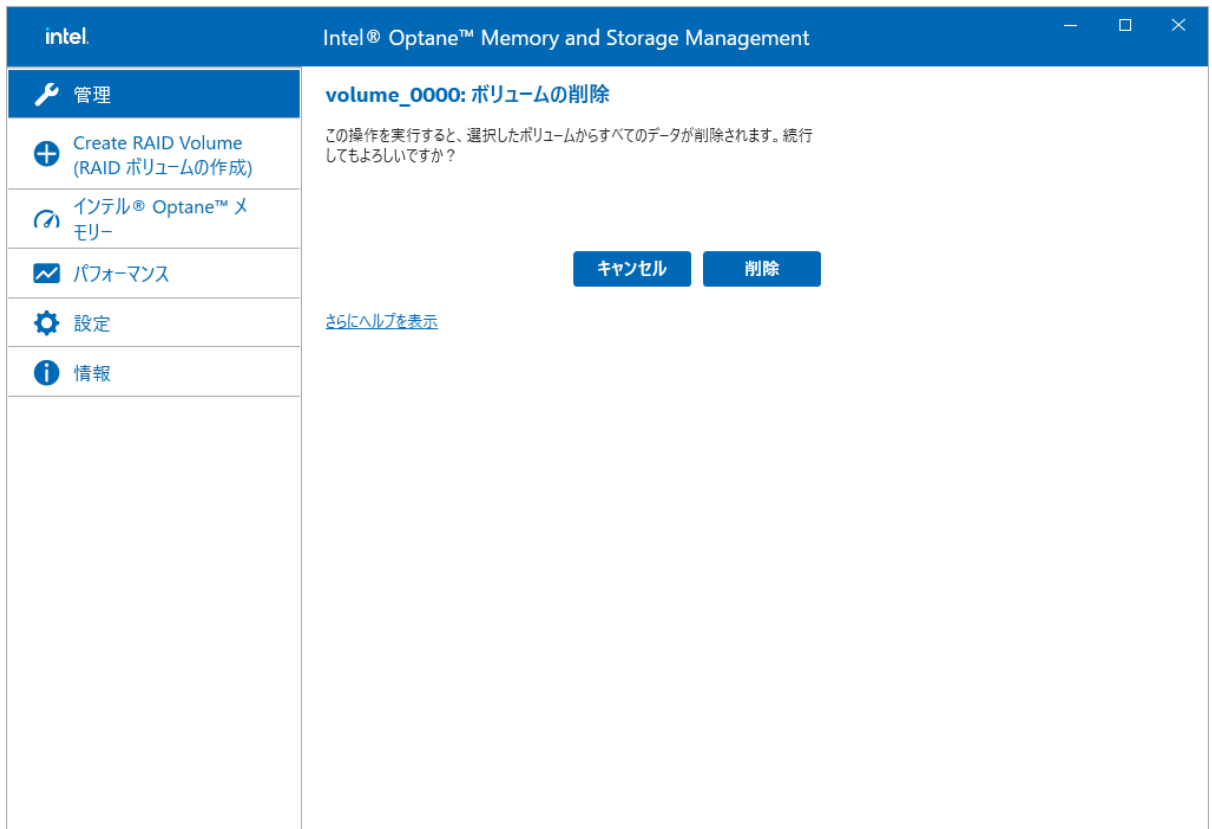

4. GUI が[[管理](#page-7-1)]メニューに遷移します。ボリュームが削除されます。

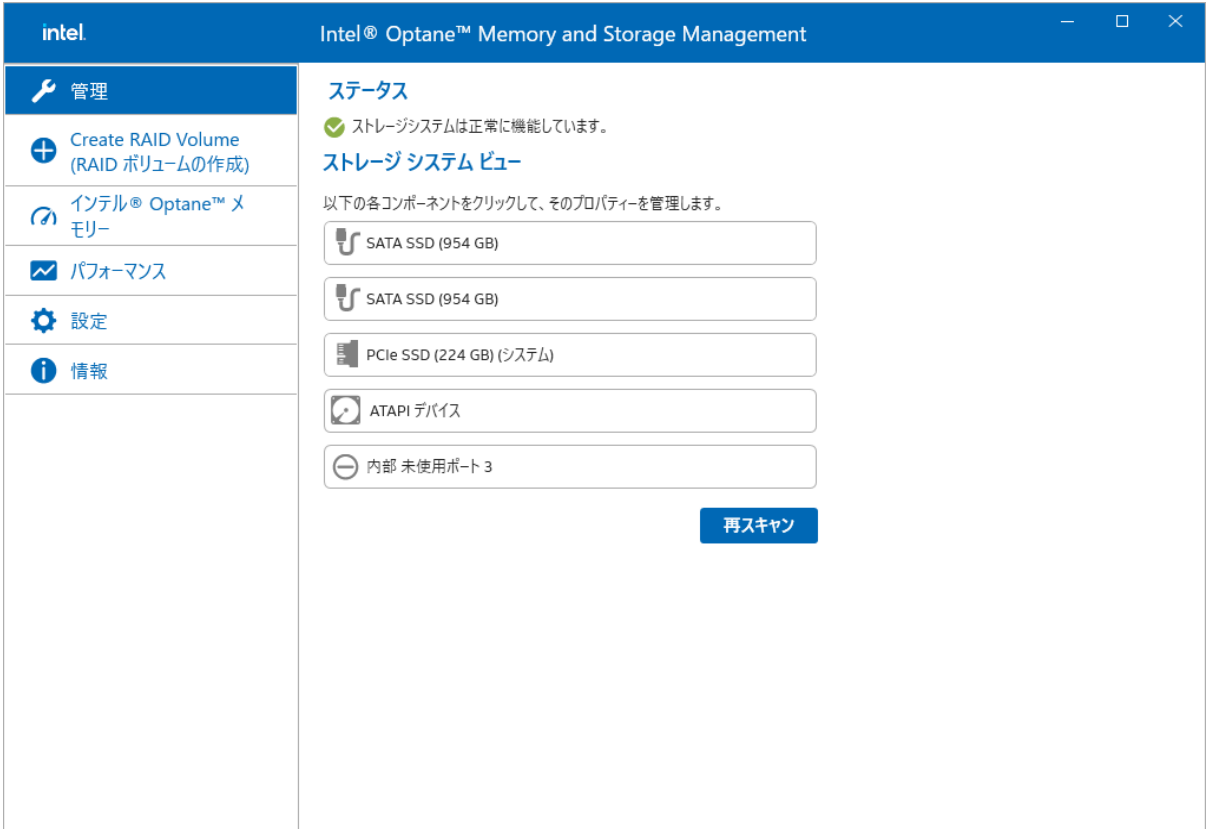

#### <span id="page-31-0"></span>ボリューム名の変更

次の手順で、ボリューム名を変更します。

1. [[管理](#page-7-1)]メニューから、ボリューム名を変更したいボリューム(赤枠部分)を選択します。

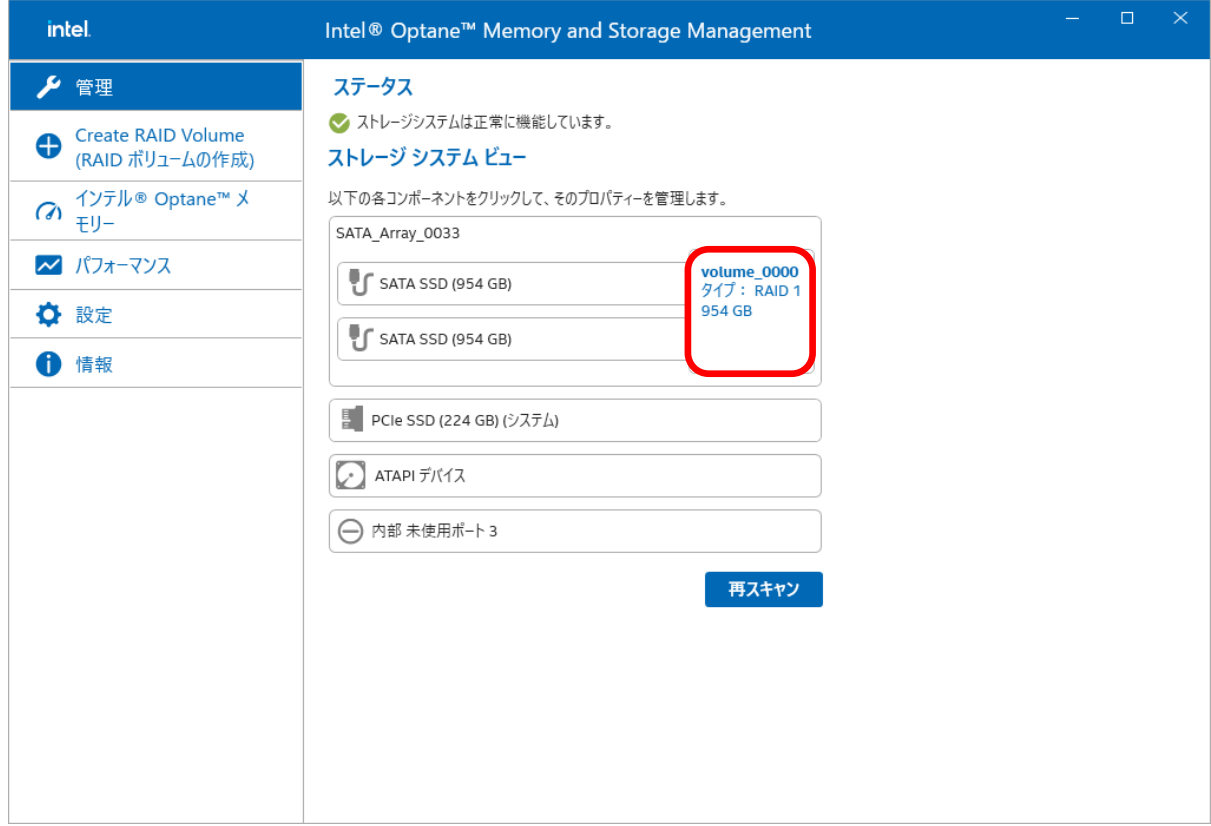

2. ボリュームの右に表示されたメニュー内から[ボリューム名の変更] (赤矢印部分)を選択します。

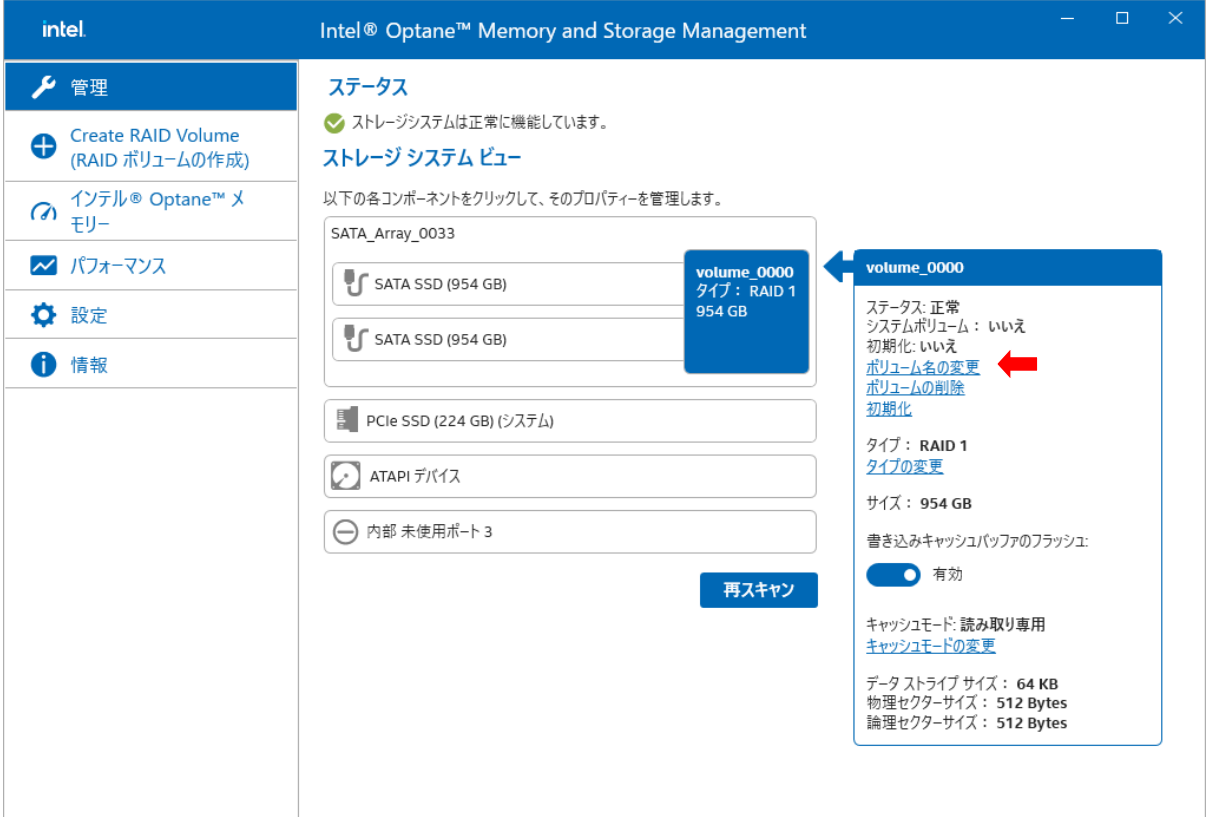

3. [名前:]で新しいボリューム名を指定します。 [名前の変更]を選択してボリューム名を変更します。

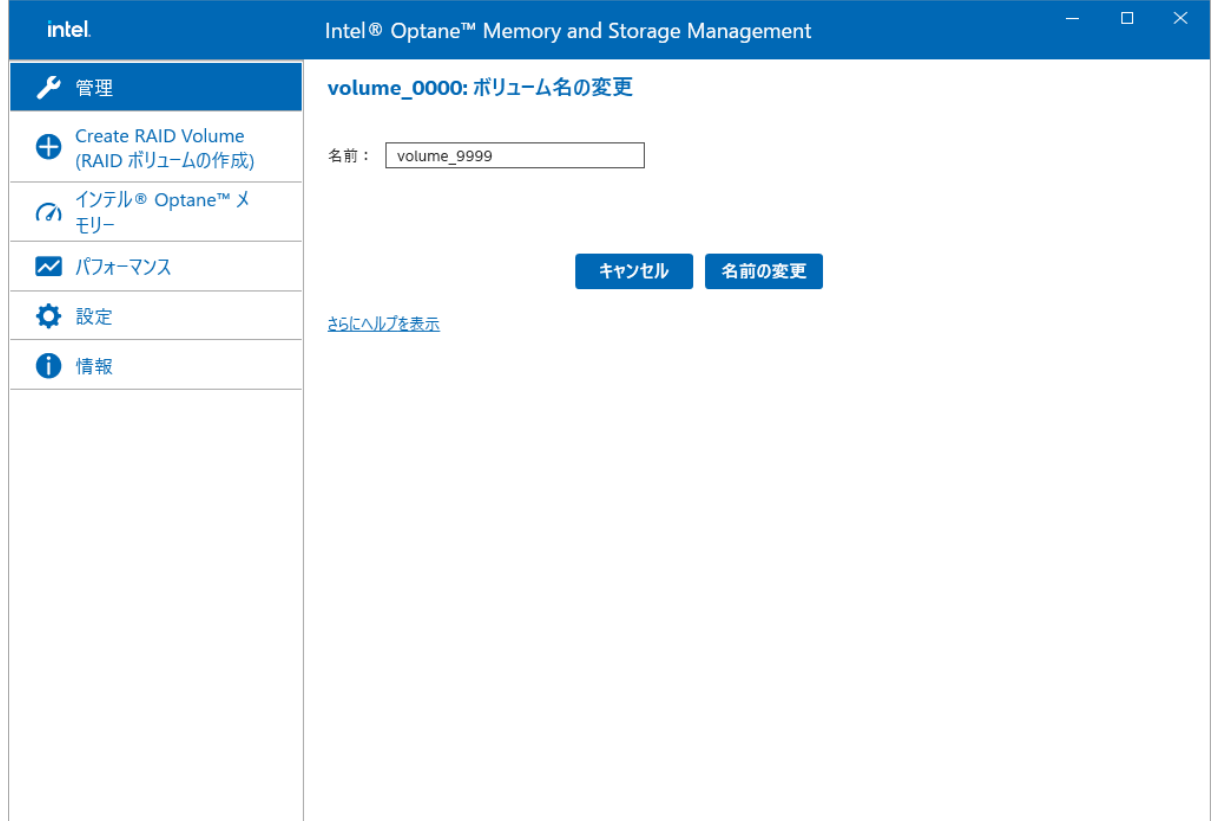

4. GUI が[[管理](#page-7-1)]メニューに遷移します。ボリューム名が変更されます(赤矢印部分)。

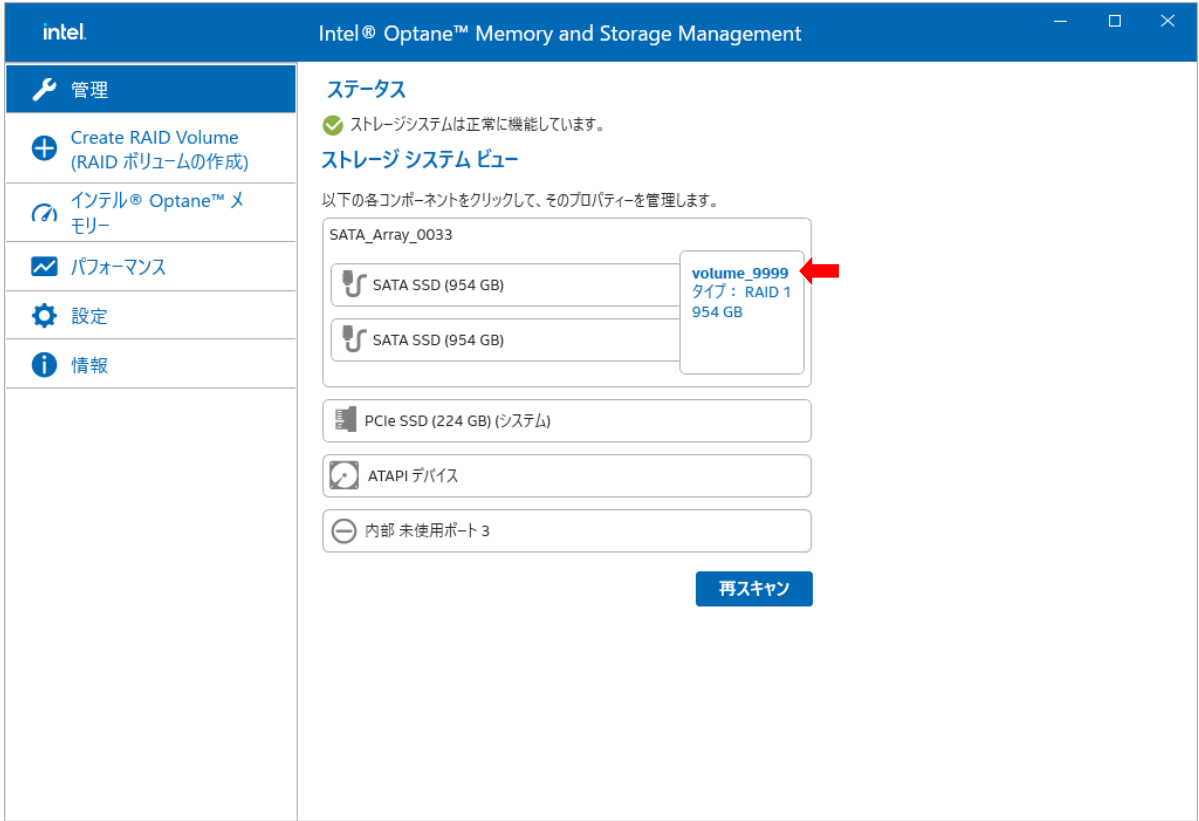

<span id="page-34-0"></span>次の手順で、キャッシュモードを変更します。

1. [[管理](#page-7-1)]メニューから、キャッシュモードを変更したいボリューム(赤枠部分)を選択します。

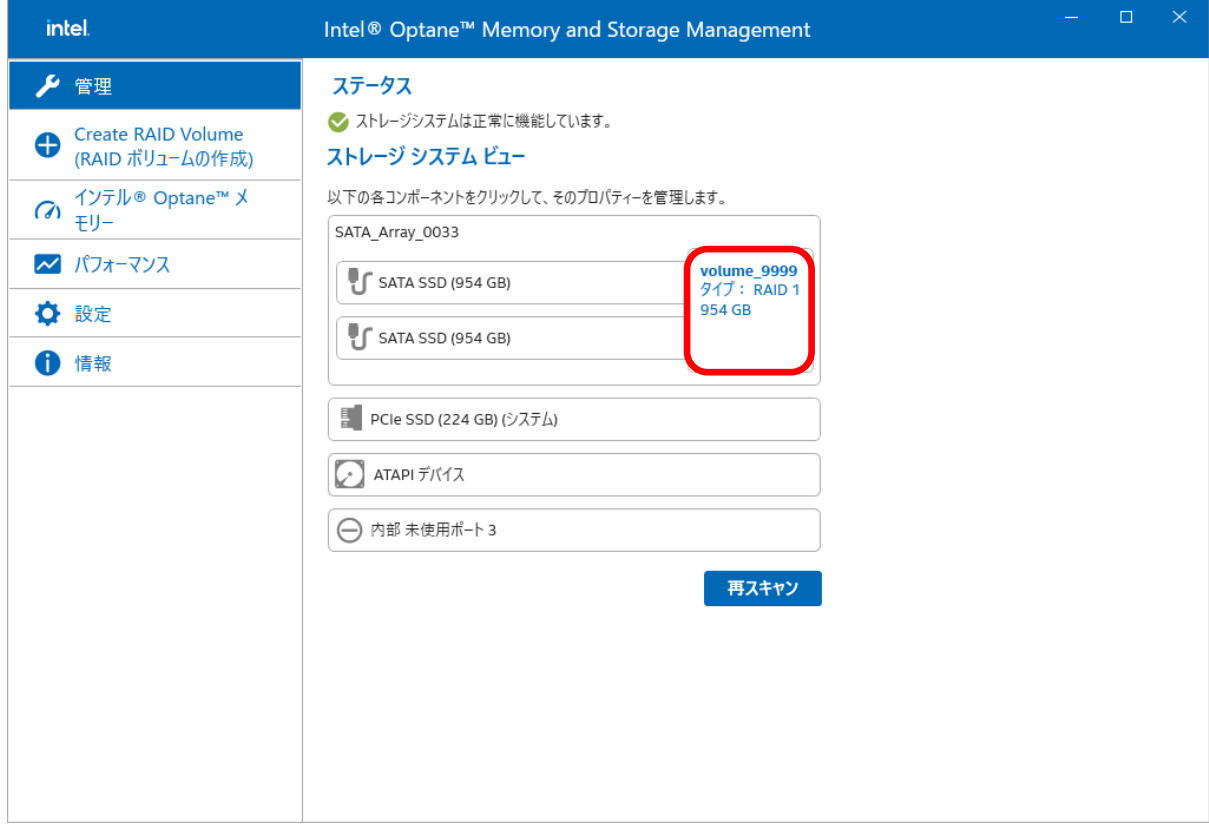

2. ボリュームの右に表示されたメニュー内から[キャッシュモードの変更] (赤矢印部分)を選択します。

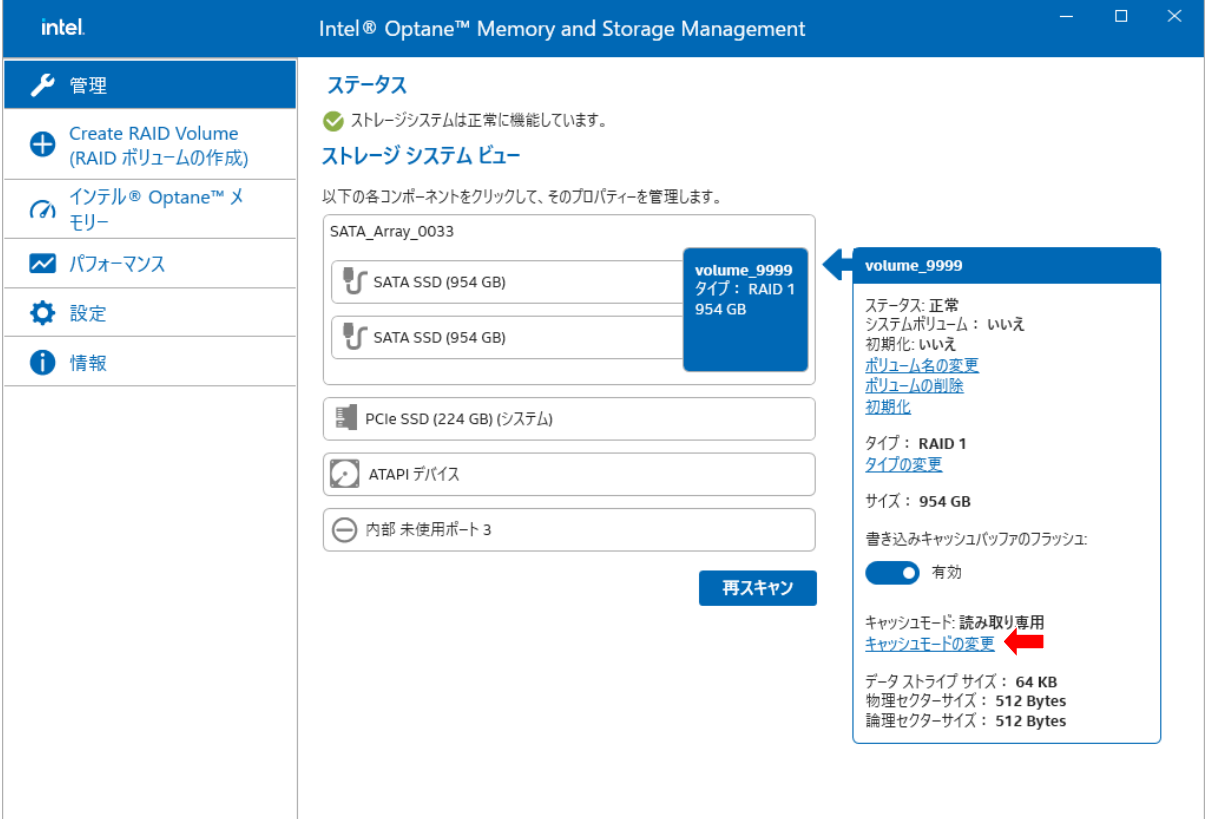

3. 変更したいキャッシュモードを選択します。 [変更の保存]を選択して、キャッシュモードを変更します。

[ライトバック]を選択できない場合は、[[キャッシュモードをライトバックに変更](#page-38-0)]を参照してください。

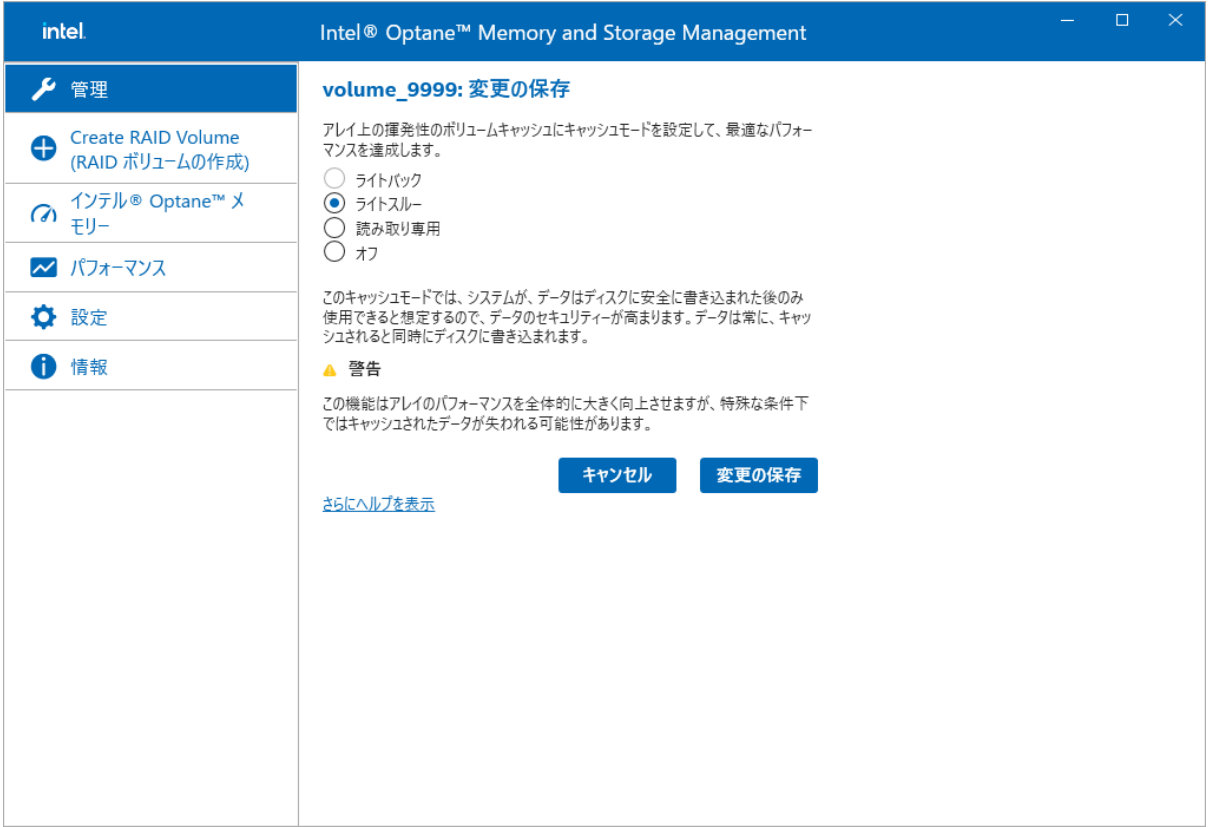

之 注記:

4. GUI が[[管理](#page-7-1)]メニューに遷移します。 変更したボリュームのキャッシュモードを確認するには、キャッシュモードを変更したいボリューム(赤枠部分)を選択します。

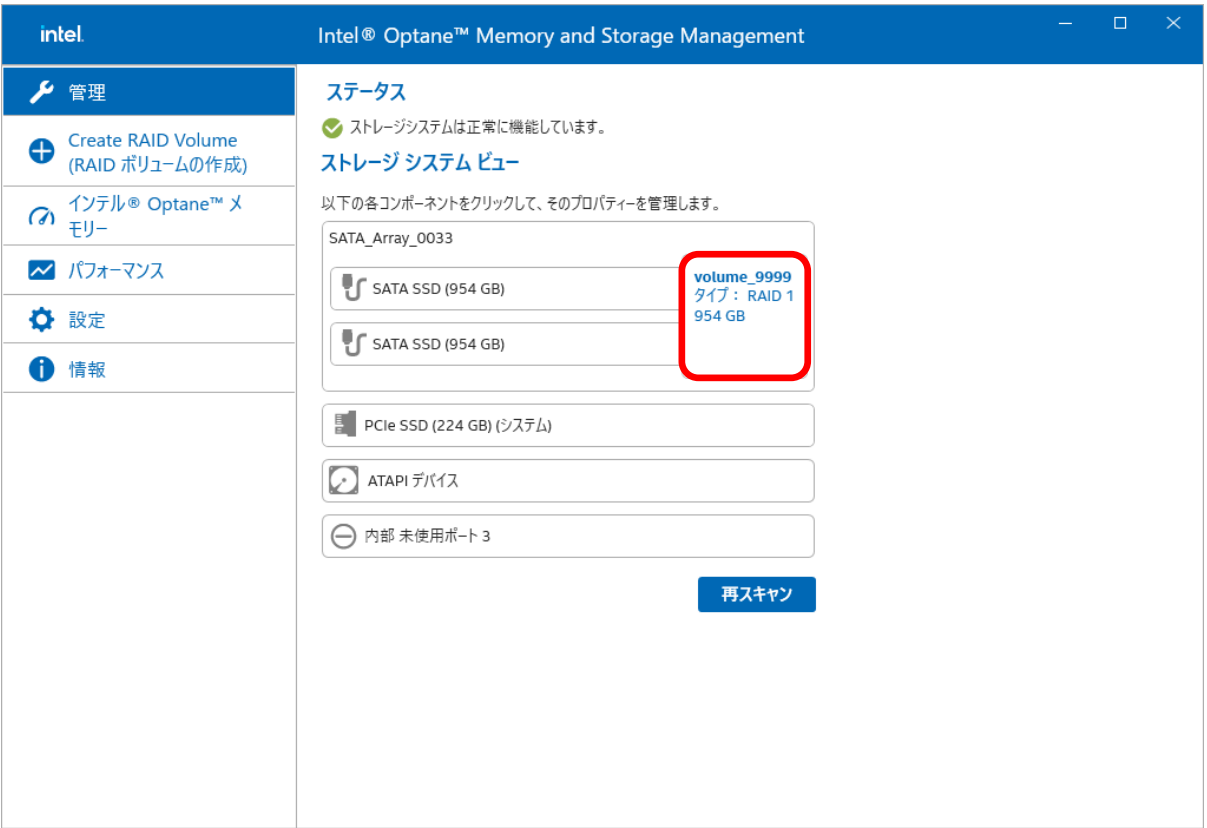

5. ボリュームの右に表示されるメニュー内の[キャッシュモード:] (赤矢印部分)が 変更したいキャッシュモードになっていることを確認します。

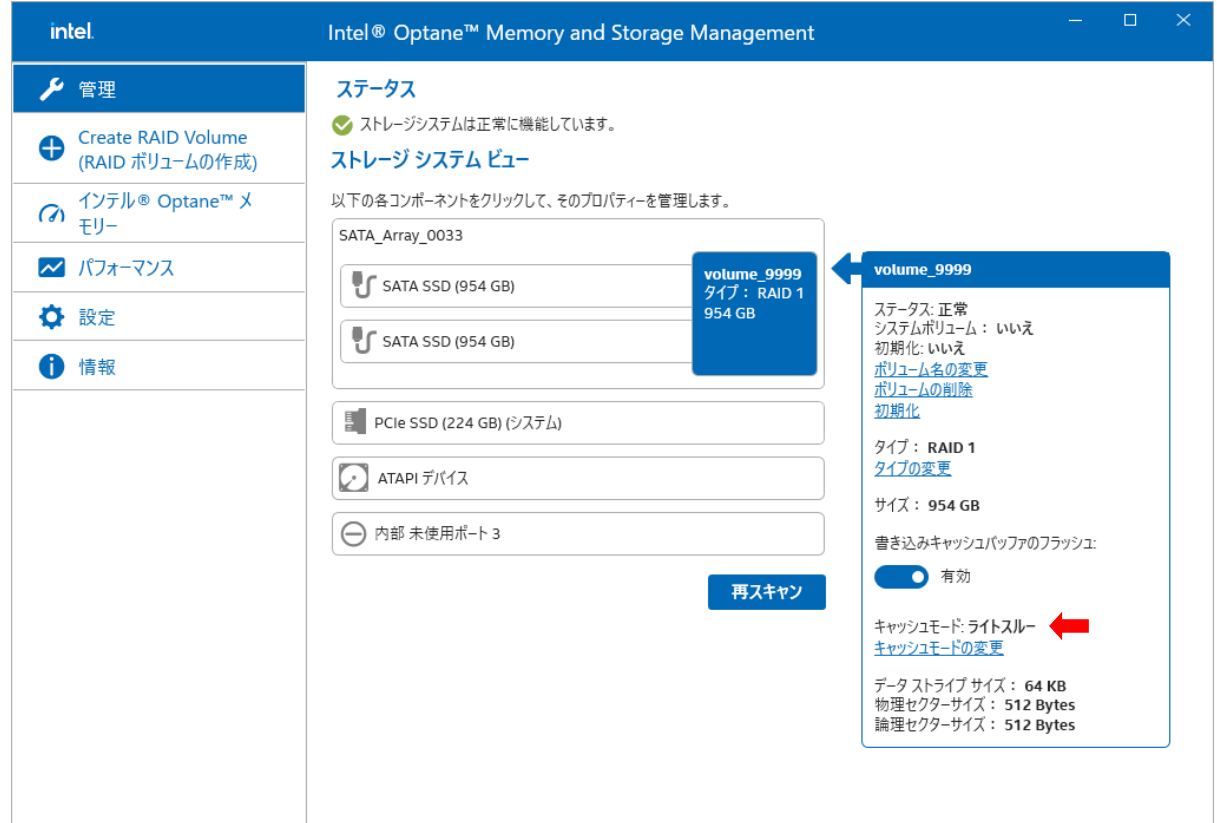

<span id="page-38-0"></span>次の手順で、これらのキャッシュモードに変更します。

1. [[管理](#page-7-1)]メニューから、キャッシュモードを変更したいボリューム(赤枠部分)を選択します。

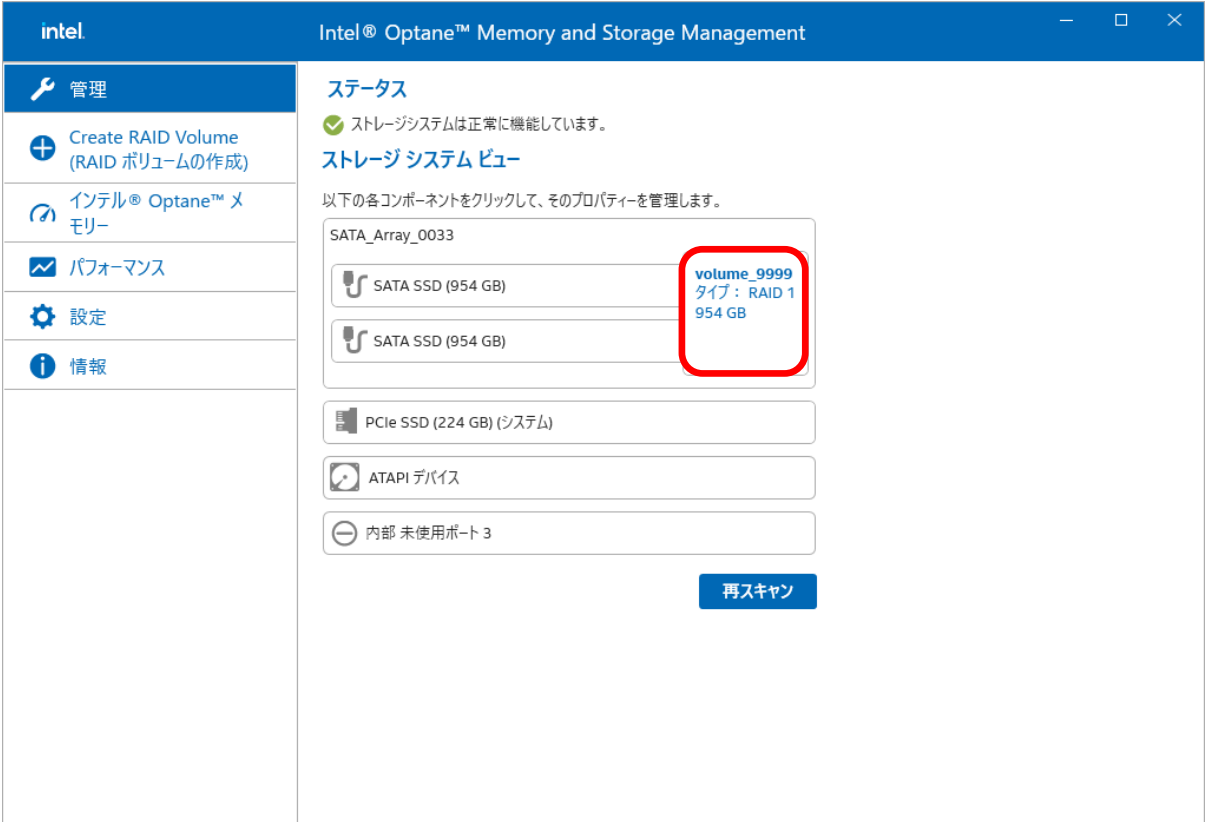

2. ボリュームの右に表示されたメニュー内から[書き込みキャッシュバッファのフラッシュ:] (赤矢印部分)を選択して無効にしま す。

```
之 注記:
```
[書き込みキャッシュバッファのフラッシュ:]に[無効]と表示されている場合、この手順は不要です。 4 以降の手順に従ってください。

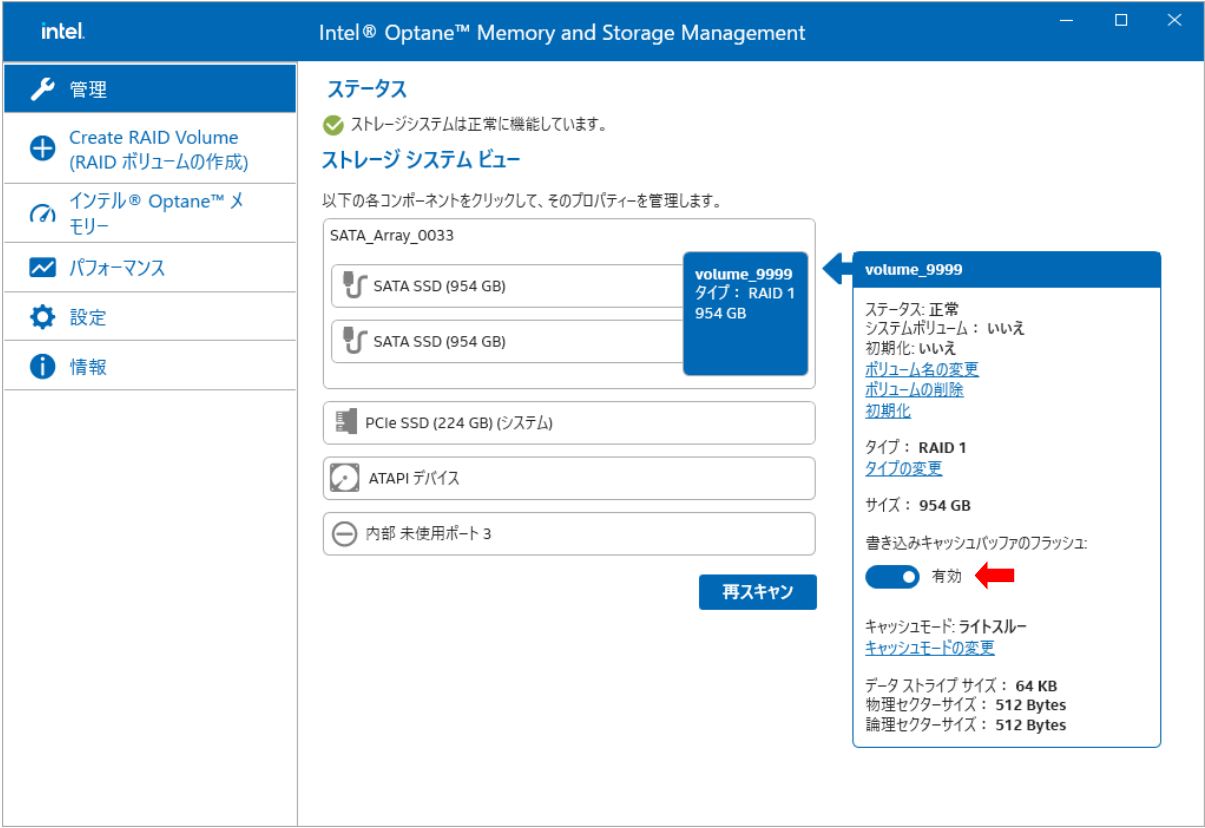

3. GUI が[[管理](#page-7-1)]メニューに遷移します。キャッシュモードを変更したいボリューム(赤枠部分)を選択します。

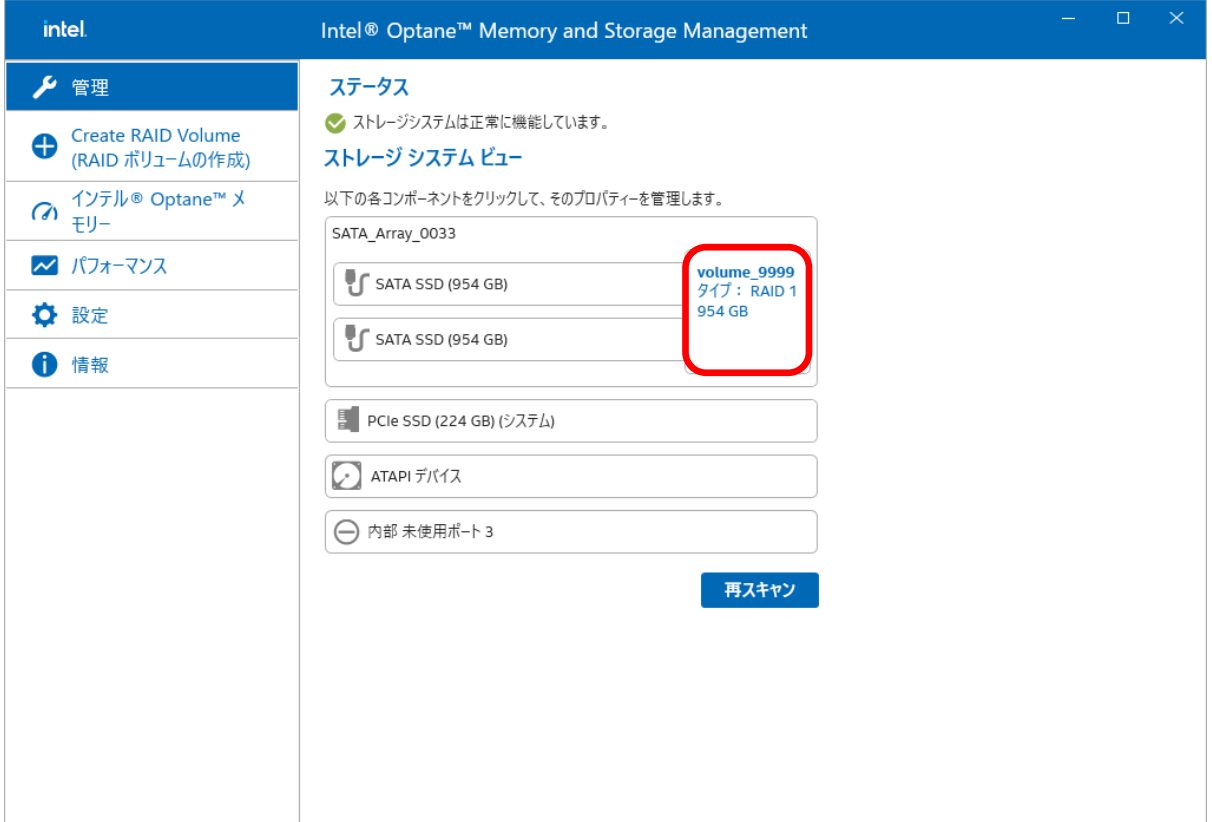

4. ボリュームの右に表示されたメニュー内から[キャッシュモードの変更] (赤矢印部分)を選択します。

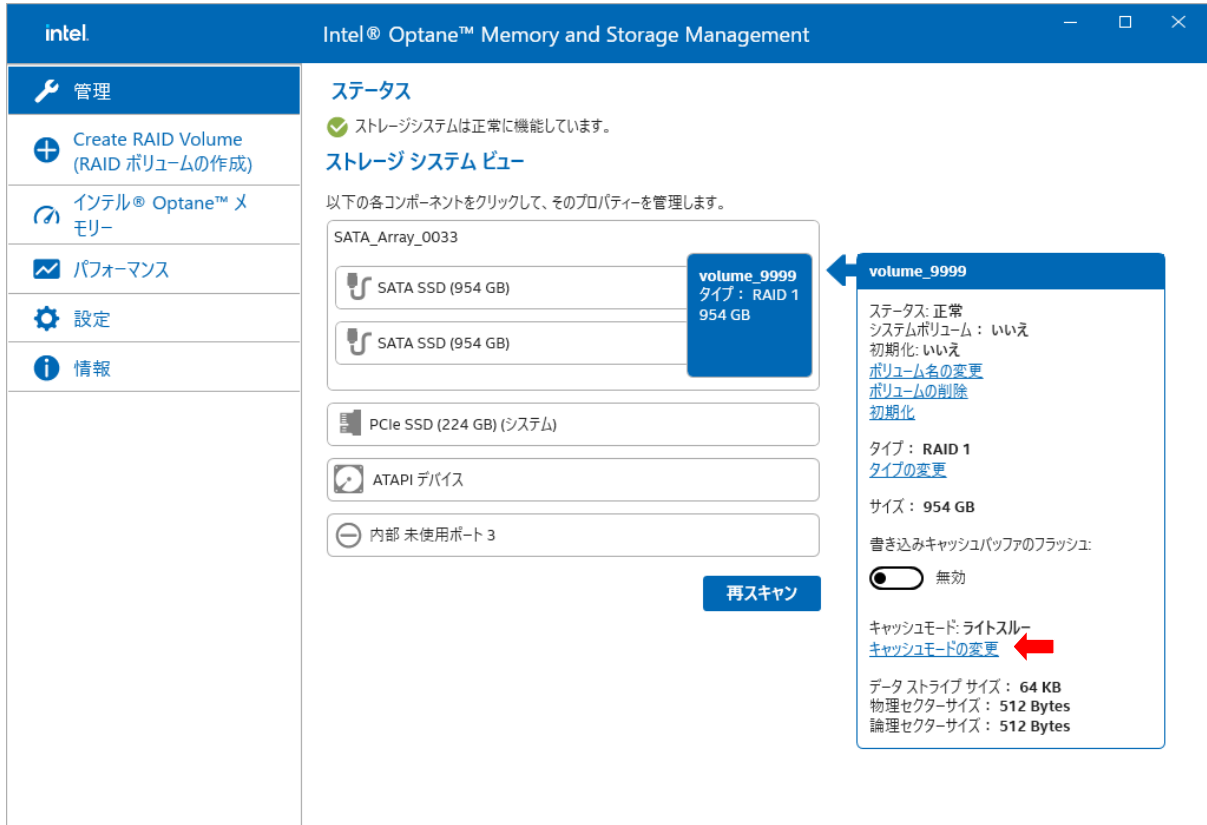

5. [ライトバック]を選択します。[変更の保存]を選択して、キャッシュモードをライトバックに変更します。

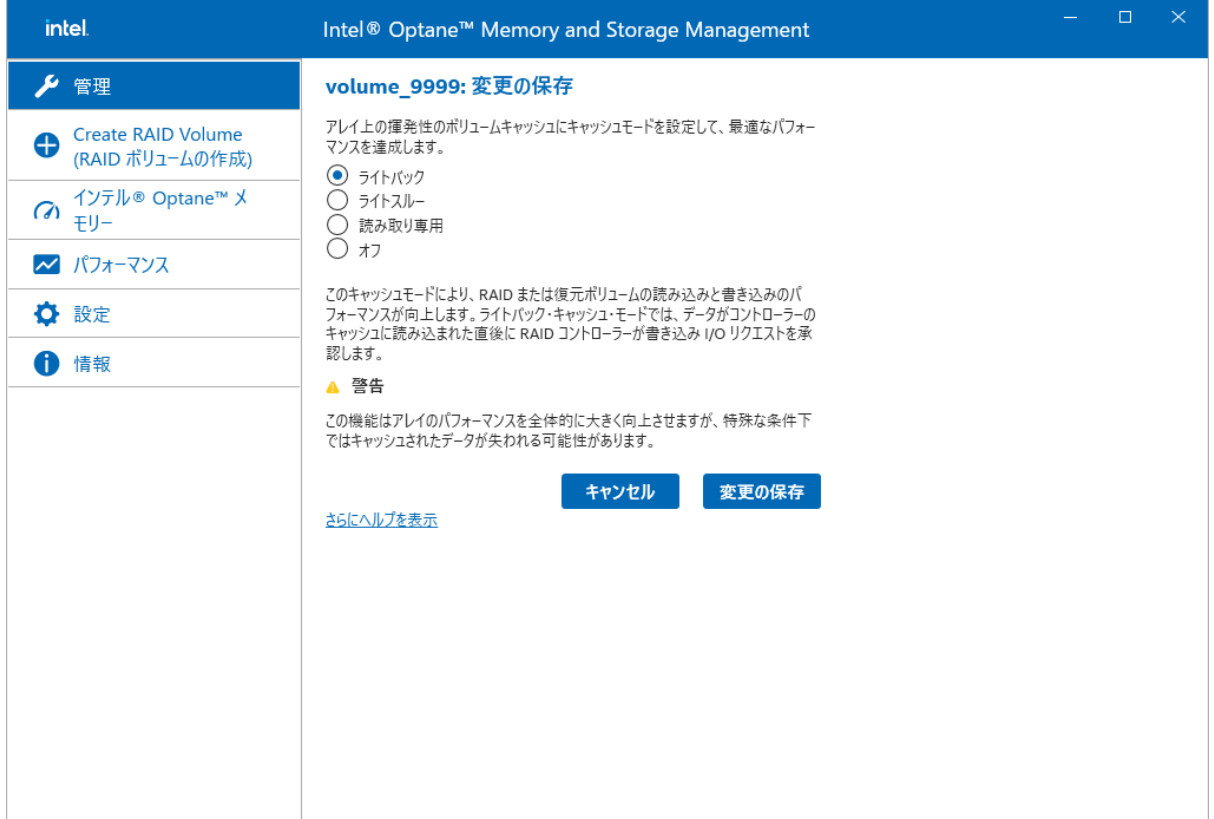

6. GUI が[[管理](#page-7-1)]メニューに遷移します。 変更されたキャッシュモードを確認するには、キャッシュモードを変更したいボリューム(赤枠部分)を選択します。

![](_page_41_Picture_36.jpeg)

7. ボリュームの右に表示されたメニュー内の[キャッシュモード:] (赤矢印部分)が[ライトバック]になっていることを確認します。

![](_page_42_Picture_20.jpeg)

#### <span id="page-43-0"></span>メール通知を有効にする

次の手順でメール通知を有効にします。

兰 注記:

メール通知機能は、Intel Optane Memory and Storage Management 画面での RAID 状況確認が 必要となるため推奨しません。

1. [[設定](#page-11-0)]メニューから、[メール通知]の[設定]を選択します。

![](_page_43_Picture_50.jpeg)

2. [SMTP の構成]の各フィールドを設定してください。

![](_page_44_Picture_26.jpeg)

3. [設定を保存]を選択して、設定を保存します。

![](_page_44_Picture_27.jpeg)

#### 4. [メール通知]が有効になります。

![](_page_45_Picture_31.jpeg)

![](_page_45_Picture_2.jpeg)

メール通知機能をご使用時にメール通知を受信した場合は、メール内容だけでなく、 Intel Optane Memory and Storage Management 画面にて RAID 状況をご確認ください。

# <span id="page-46-0"></span>障害通知

## <span id="page-46-1"></span>障害通知

Intel Optane Memory and Storage Management が管理する物理デバイスおよび論理ドライブで発生する重要なイベント は、ESMPRO/ServerManager へアラートとして送信します。

#### <span id="page-46-2"></span>通知メッセージ

![](_page_46_Picture_119.jpeg)

![](_page_46_Picture_120.jpeg)

and a ÷

#### イベント一覧

![](_page_46_Picture_121.jpeg)